# FIRMACHECK

I

# Manuale Utente

Ĩ

Versione 1.2 – Gennaio 2023

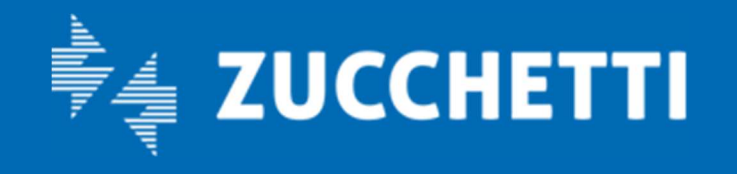

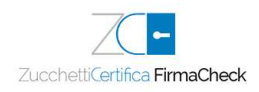

# Sommario

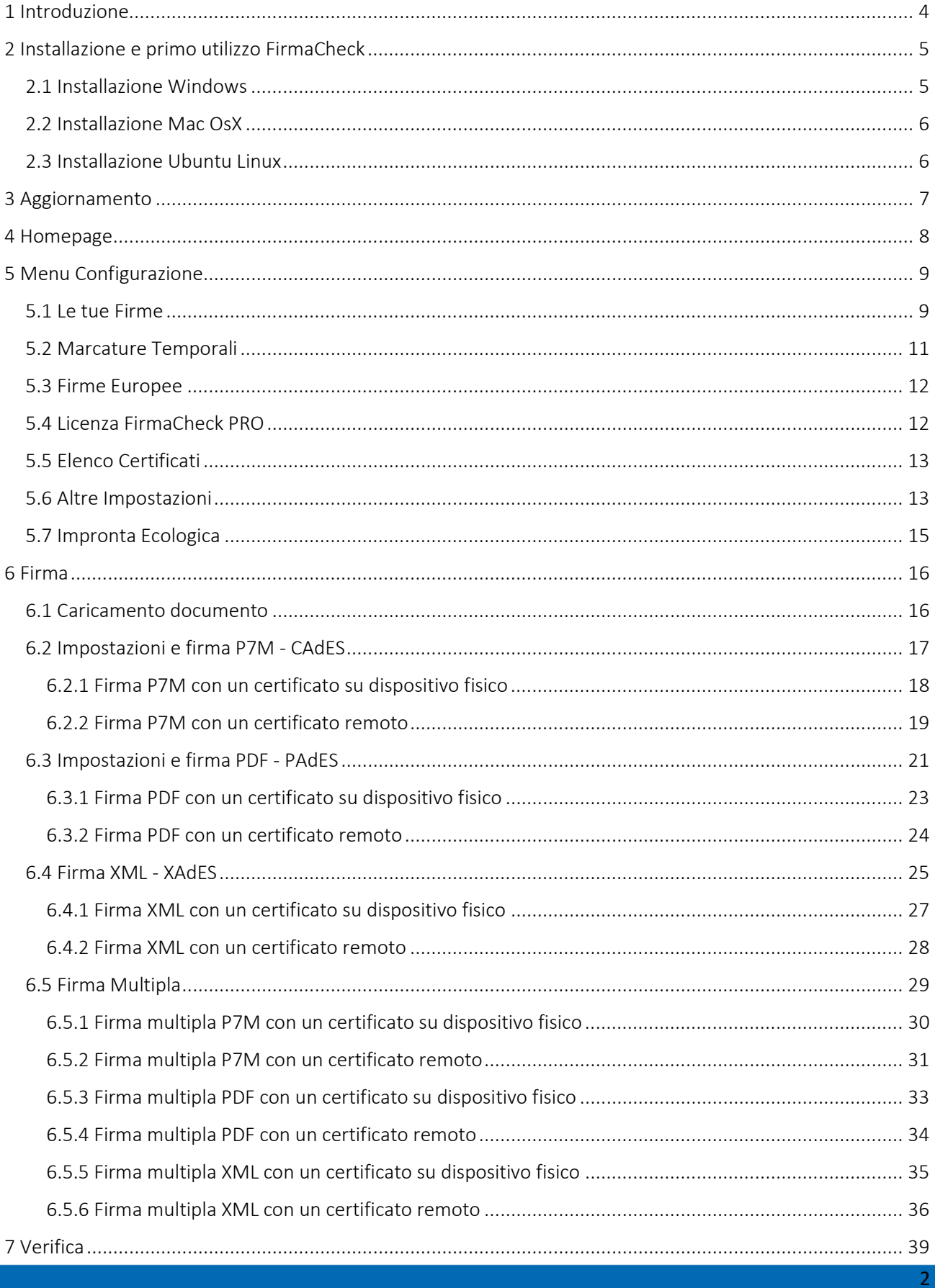

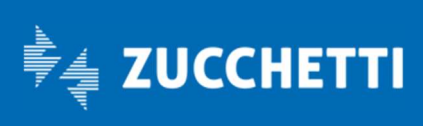

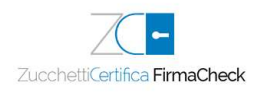

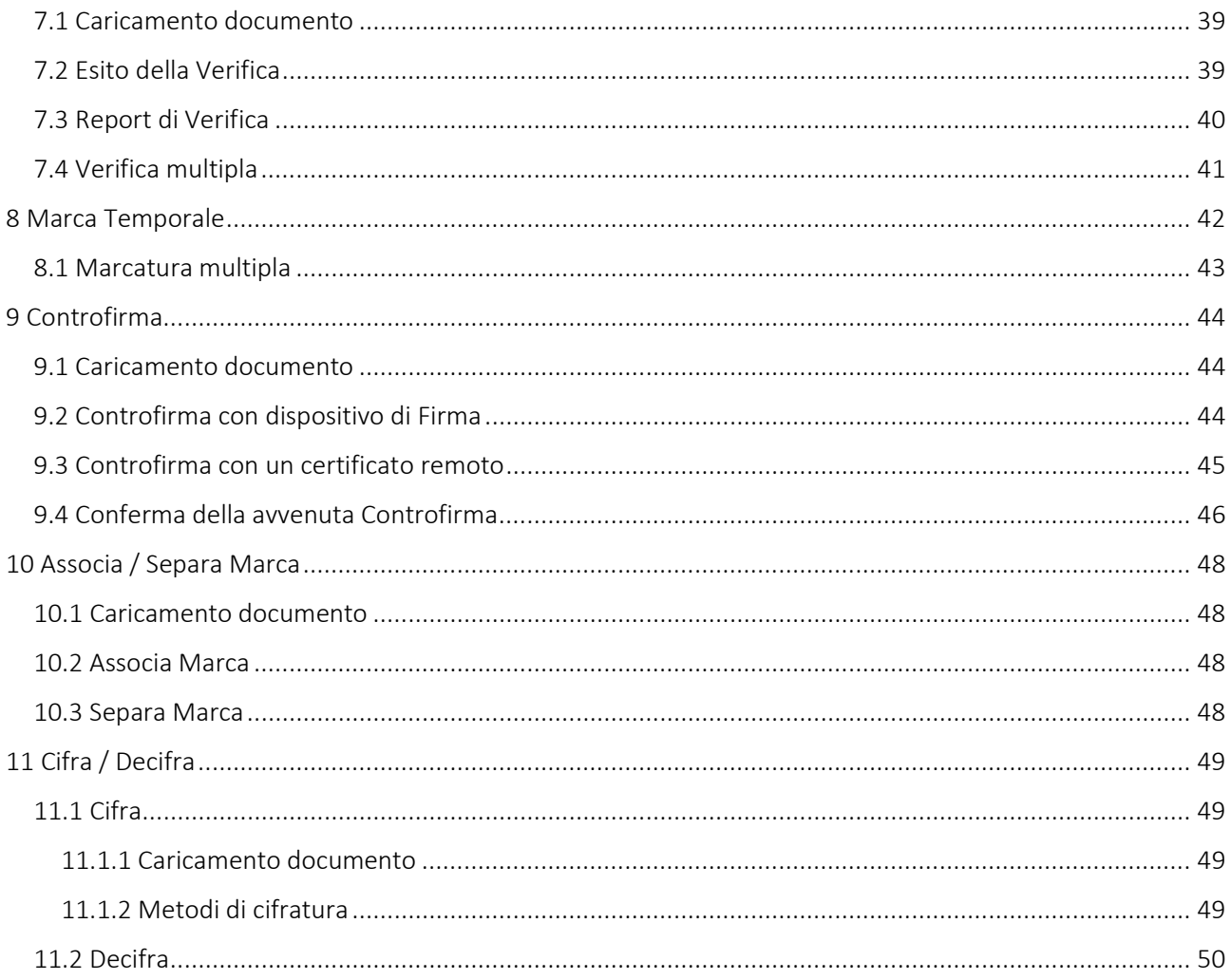

© Copyright by Zucchetti - 2023

I diritti di traduzione, di riproduzione e di adattamento totale o parziale e con qualsiasi mezzo (compresi le copie fotostatiche, i film didattici e i microfilm) sono riservati per tutti i Paesi.

L'elaborazione dei testi, anche se curata con scrupolosa attenzione, non può comportare specifiche responsabilità per eventuali involontari errori o inesattezze.

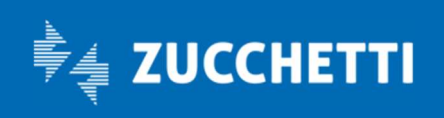

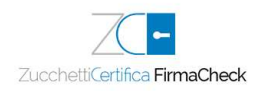

# 1 Introduzione

-

La firma digitale è la possibilità, legalmente riconosciuta e normata, di fare proprio, cioè di firmare, un documento digitale. Così come la firma autografa sul documento cartaceo, la firma digitale può essere apposta su un documento informatico.

La tecnologia alla base della firma digitale garantisce, inoltre, che il documento firmato non possa essere successivamente modificato senza invalidare la firma stessa, e consente di associare al documento una data ed un'ora certe, attraverso il meccanismo della marca temporale.

FirmaCheck è il software gratuito di Zucchetti che consente le seguenti funzionalità:

- per singolo file:
	- la firma digitale p7m (formato CADES) in modalità "attached", cioè integrata nel file cui si riferisce;
	- la firma digitale pdf (formato PADES);
	- la marcatura temporale, che può essere apposta in modalità "attached", cioè integrata nel file cui si riferisce, o "detached", cioè solo associata dal file firmato cui si riferisce;
	- la verifica della firma e/o delle marche temporali apposte su un documento;
	- la cifratura con password di un documento.

Inoltre, con FirmaCheck è possibile gestire il proprio Dispositivo di Firma (attivazione, modifica PIN, rinnovo), ed è disponibile per tutti i sistemi operativi più usati (Windows, iOS e Linux).

FirmaCheck PRO è la versione a pagamento di FirmaCheck che consente, in aggiunta a quelle sopra elencate, le seguenti funzionalità:

- per più file:
	- la firma digitale p7m (formato CADES), che può essere apposta anche in modalità "attached", cioè integrata nel file cui si riferisce, o "detached", cioè solo associata dal file firmato cui si riferisce;
- la firma digitale pdf (formato PADES);
- la firma digitale xml (formato XADES), che può essere apposta in modalità "attached", cioè integrata nel file cui si riferisce, o "detached", cioè solo associata dal file firmato cui si riferisce;
- la marcatura temporale, che può essere apposta in modalità "attached", cioè integrata nel file cui si riferisce, o "detached", cioè solo associata dal file firmato cui si riferisce;
- la verifica della firma e/o delle marche temporali apposte su più documenti;
- la cifratura con password di più documenti;
- per singolo file:
	- la controfirma (di validazione).

Sono, inoltre, disponibili le seguenti utilities:

- impostazione dei parametri per la Firma Remota;
- impostazione dei parametri per la Marcatura Temporale;
- configurazione del proxy HTTP;
- verifica della firma e/o delle marche temporali;
- verifica della disponibilità delle marche temporali;
- separazione di marche temporali dai documenti;
- associazione di una Marca temporale a un documento.

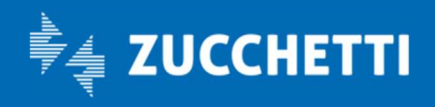

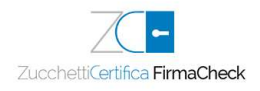

# 2 Installazione e primo utilizzo FirmaCheck

## 2.1 Installazione Windows

-

Una volta salvato sul proprio PC il file scaricato, sarà necessario eseguirlo con un doppio click, seguire le istruzioni a video

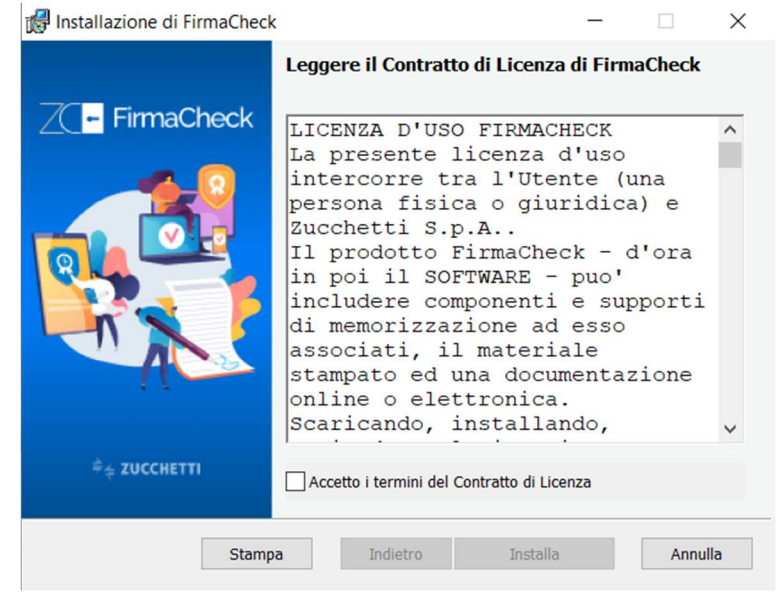

Verrà mostrata la licenza d'uso che dovrà essere letta ed accettata, per poi procedere con la selezione del pulsante Installa per far partire la procedura.

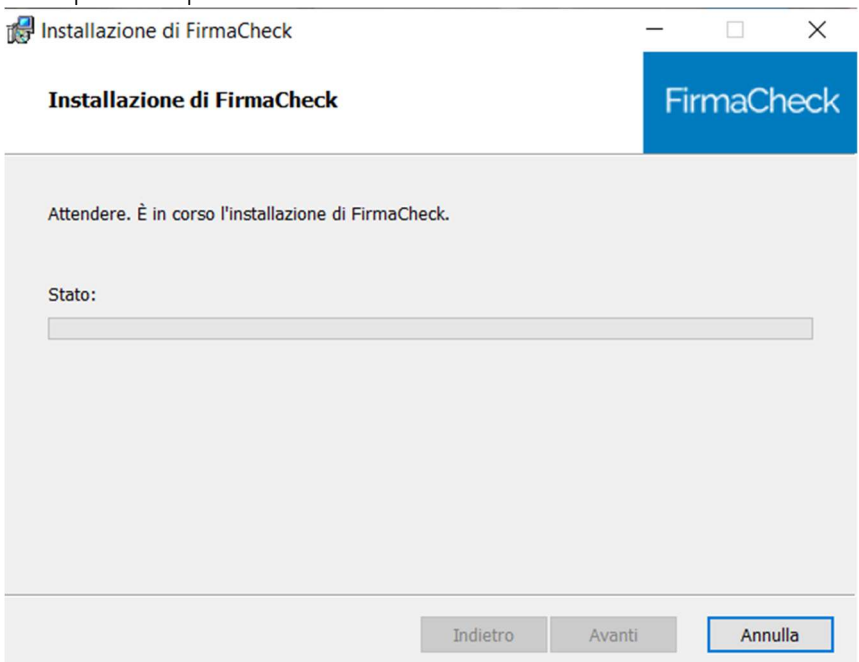

Completata l'installazione del componente FirmaCheck, chiudere la finestra del Setup cliccando su Fine.

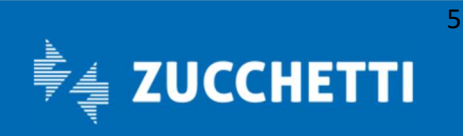

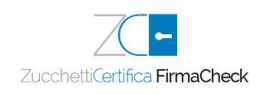

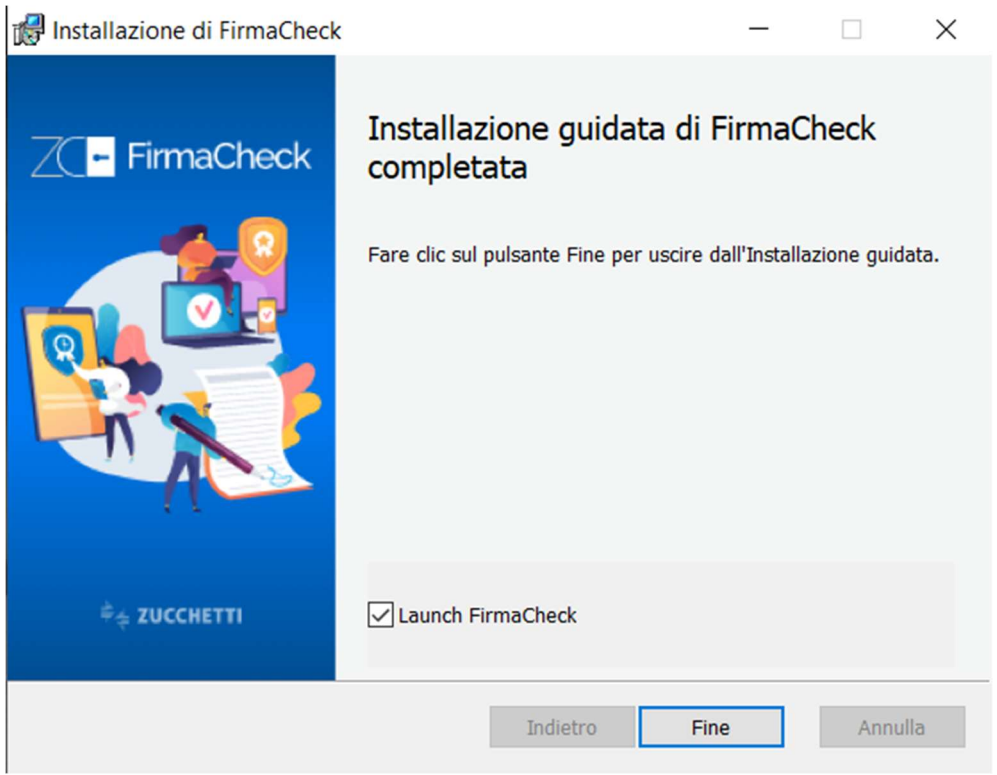

Sul Desktop utente sarà possibile visualizzare l'icona per avviare l'esecuzione del software FirmaCheck.

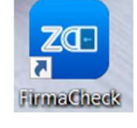

## 2.2 Installazione Mac OsX

Una volta scaricato il file .dmg sulla propria postazione, aprirlo con doppio click.

Trascinare quindi l'icona del FirmaCheck nel folder applicazioni per procedere all'installazione dell'applicazione.

### 2.3 Installazione Ubuntu Linux

Una volta scaricato il file .deb per la propria piattaforma, con doppio click si aprirà la finestra di installazione di Ubuntu Software Center. Un click su Installa avvia il processo di installazione.

Inserire le credenziali dell'account amministratore quando richiesto.

Al termine dell'installazione è possibile lanciare il software cercando tra le applicazioni installate nel PC o presenti sulla dockbar.

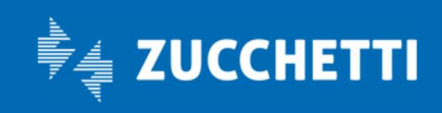

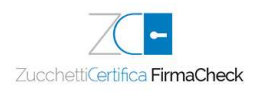

# 3 Aggiornamento

-

FirmaCheck permette di usufruire del meccanismo di aggiornamento automatico on line del software. Il controllo e l'eventuale download dell'aggiornamento vengono effettuati in modalità automatica se è attiva una connessione dati.

Una volta scaricato l'aggiornamento l'utente riceverà una notifica per decidere se procedere con l'installazione subito o rimandare ad un secondo momento.

Se rimandata, la richiesta di installazione degli aggiornamenti scaricati verrà riproposta al successivo avvio del software o dopo qualche ora se il programma rimane in esecuzione.

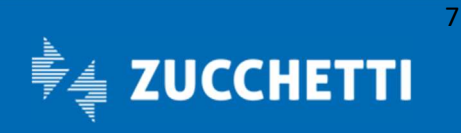

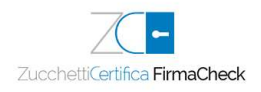

## 4 Homepage

-

Una volta avviato FirmaCheck, in home page sono presenti tutte le funzionalità e un menu laterale che permette la configurazione delle impostazioni.

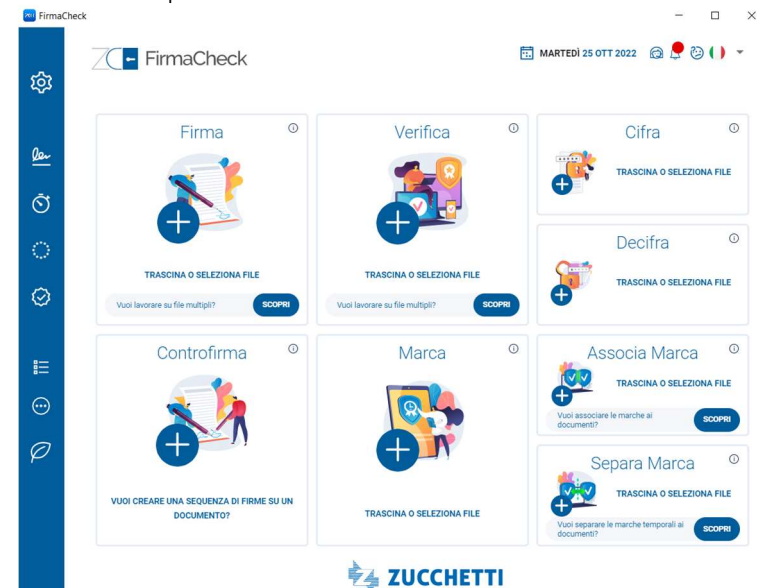

In alto a destra, sono presenti una serie di icone che richiamano funzioni di supporto:

- l'icona <sup>@</sup> collega FirmaCheck alla pagina di assistenza di Zucchetti Store;
- l'icona  $\downarrow$  consente di visualizzare le news e gli aggiornamenti sul mondo Zucchetti;
- l'icona consente di richiamare la Guida di FirmaCheck.

Per attivare la licenza PRO, invece, basta aprire il menu laterale sulla sinistra, cliccare su Licenza e inserire nell'apposito spazio il codice ricevuto via e-mail, dopo aver effettuato l'acquisto su Zucchetti Store.<br>
The Store Store Store Store Store Store Store Store Store Store Store Store Store Store Store Store Store Sto

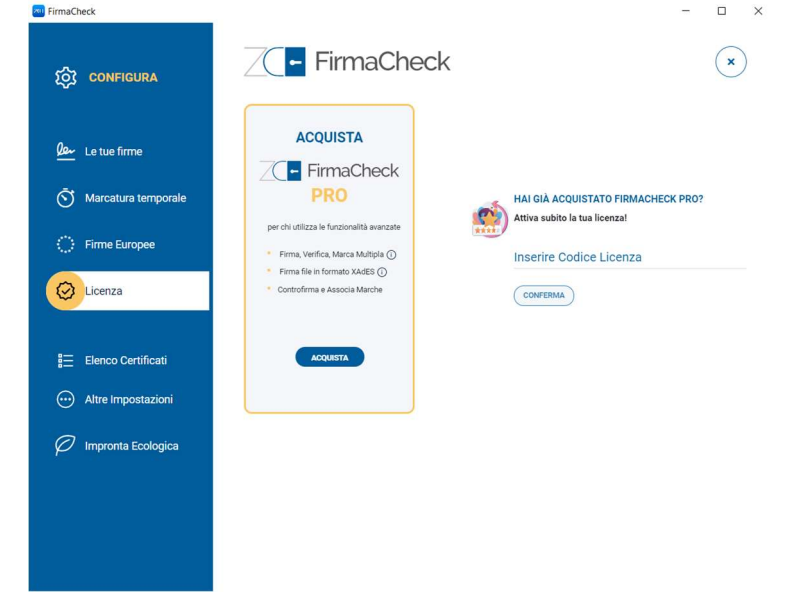

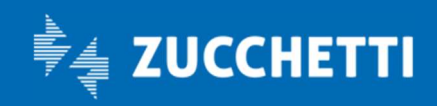

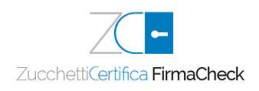

## 5 Menu Configurazione

La funzione Configura (contrassegnata dall'icona dell'ingranaggio sul lato sinistro della schermata) permette di configurare i certificati di firma e le marche temporali, la gestione della licenza PRO, l'elenco dei certificati e altre impostazioni relativi all'uso dell'applicazione.

## 5.1 Le tue Firme

#### Immagine di firma

-

FirmaCheck permette di caricare un file .jpg che potrà essere usato come immagine di default quando si deciderà di rendere visibile la firma sul documento (firma PAdES posizionale).

Dal menu Configura a sinistra (contrassegnato dall'icona dell'ingranaggio) selezionare la pagina Le tue Firme. Nella parte alta è presente la sezione Immagine di firma; cliccando Crea la tua firma sarà possibile creare un'immagine di firma.

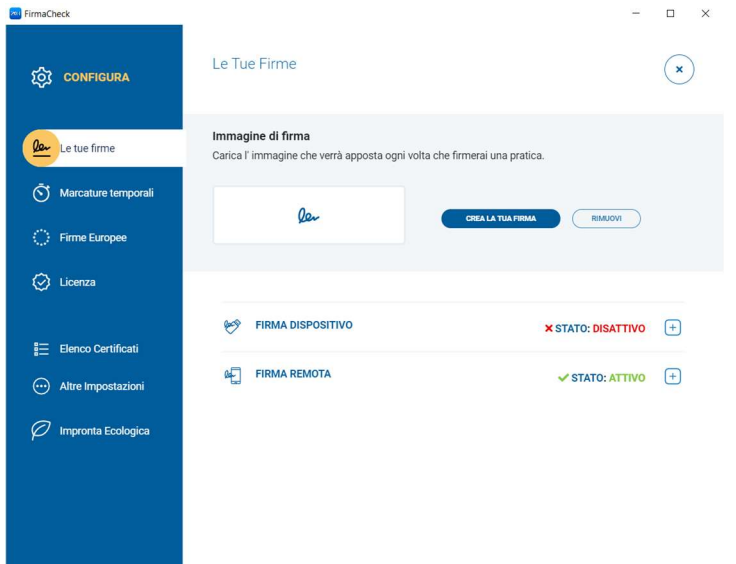

Verrà richiamata la funzionalità che prevede 3 modalità diverse di creazione:

Digita: inserire il nome del firmatario che deve comparire sui documenti (è possibile selezionare anche il tipo di font); cliccando Avanti, a tale indicazione è possibile aggiungere un'immagine di fondo e decidere come visualizzarla (sovrapposta o laterale) e impostare la trasparenza degli elementi. L'immagine composta viene visualizzata in anteprima e può essere salvata come default.

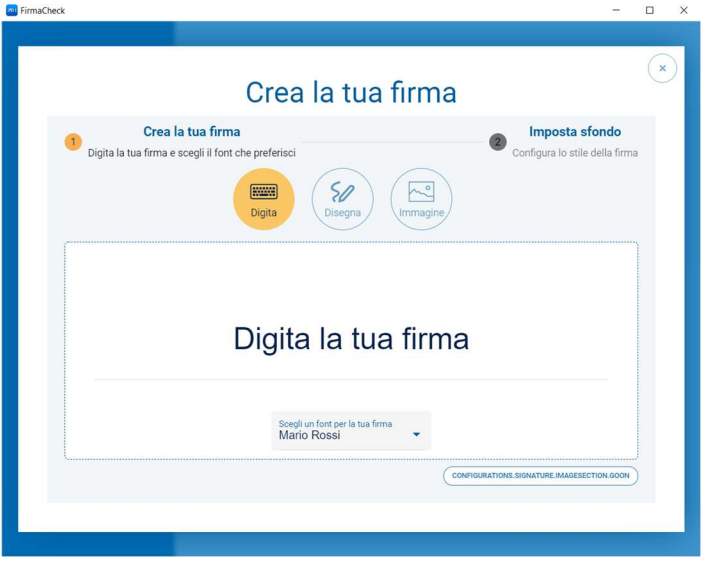

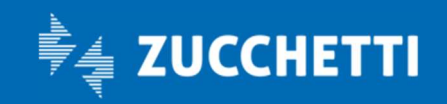

9

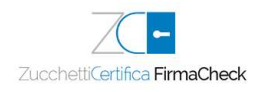

Disegna: con il cursore del mouse, "disegnare" una firma/sigla autografa; cliccando Avanti, a tale segno è possibile aggiungere un'immagine di fondo e decidere come visualizzarla (sovrapposta o laterale) e impostare la trasparenza degli elementi. L'immagine composta viene visualizzata in anteprima e può essere salvata come default.

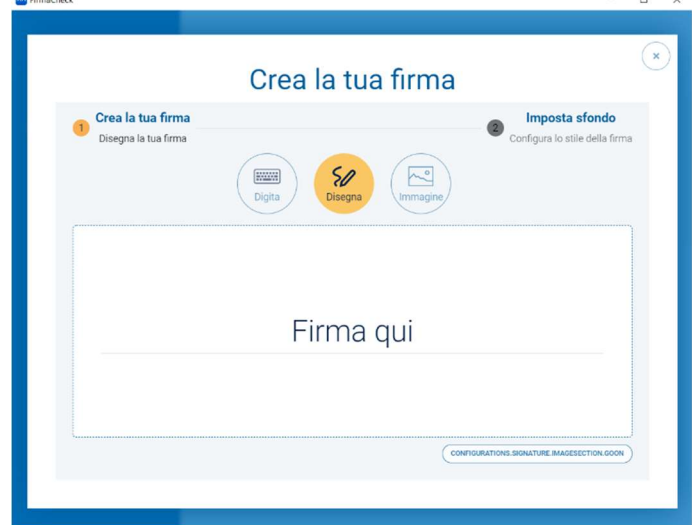

Immagine: caricare un'immagine, che può essere ingrandita o rimpicciolita, così come ruotata e tagliata; cliccando Avanti, a tale immagine è possibile aggiungere un'immagine di fondo e decidere come visualizzarla (sovrapposta o laterale) e impostare la trasparenza degli elementi. L'immagine composta viene visualizzata in anteprima e può essere salvata come default.

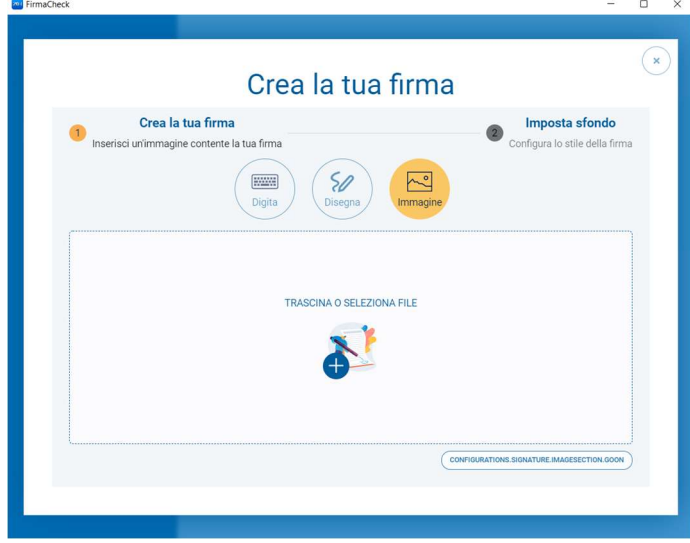

#### Certificato di firma su dispositivo

Se al terminale sul quale è presente FirmaCheck viene collegato un dispositivo fisico di firma, come una Business Key, questi viene rilevato nella sezione Firma Dispositivo.

I parametri che vengono visualizzati consentono, tra l'altro, di attivare la Business Key tramite la modifica del PIN e di vedere i dati del certificato in essa contenuto.

Nel caso il supporto non fosse subito visto dal software o il certificato non venisse visualizzato è consigliabile cambiare la porta nella quale inserire il dispositivo.

#### Certificato di firma remota qualificata

Se si è in possesso di un certificato di firma remota Zucchetti, per configurarlo bisogna spostarsi a sinistra sul menu laterale Configura, selezionando la sezione Le Tue Firme > Firma Remota.

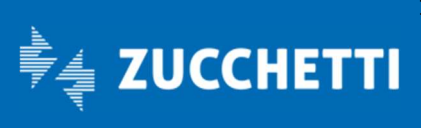

All'interno di questa area si inseriscono Alias e PIN negli appositi campi, confermando con il pulsante **Aggiungi**; si aprirà il pop up nel quale inserire l'OTP ricevuto tramite SMS al numero di cellulare del Titolare del certificato. Nello stesso pannello è possibile rimuovere una firma remota già presente e/o di memorizzare le credenziali di altre firme remote Zucchetti.

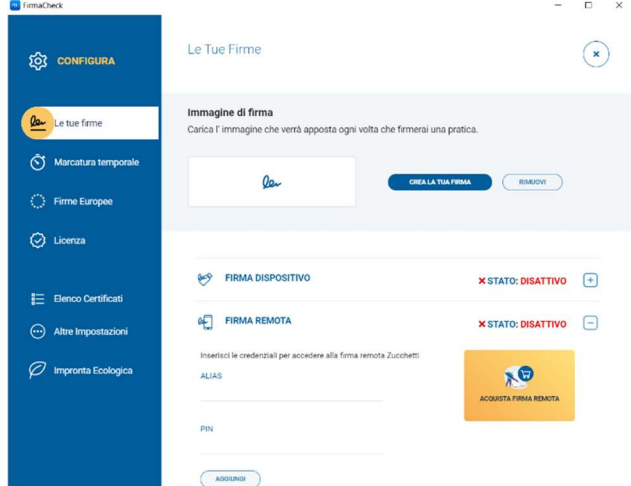

Attenzione: qualora non si utilizzasse il certificato di firma remota per almeno 6 mesi, queste impostazioni verranno disabilitate. Pertanto, per ripristinarle sarà necessario rimuovere i dati del certificato impostato e reimpostarli. Inoltre, Il numero massimo di installazioni di FirmaCheck, su diversi terminali, nelle quali censire contemporaneamente un certificato di firma remota Zucchetti, è 5; impostandolo in una sesta installazione verrà rimosso/disabilitato l'inserimento con data di ultimo utilizzo più vecchio..

## 5.2 Marcature Temporali

#### Configurazione

Le marche temporali sono necessarie se si vuole certificare l'esistenza di un documento ad una determinata data. Prima di iniziare il processo di marcatura vero e proprio, durante il processo di firma (o anche in un secondo momento tramite la funzione MARCA), va verificato se si è in possesso di un account di marche temporali Zucchetti e se sono disponibili in un numero congruo.

Per configurare l'account bisogna spostarsi a sinistra sul menu laterale Configura (contrassegnato dall'icona dell'ingranaggio), selezionando la sezione Marcatura temporale.

All'interno di questa area è possibile inserire:

- Nome utente;
- Password.

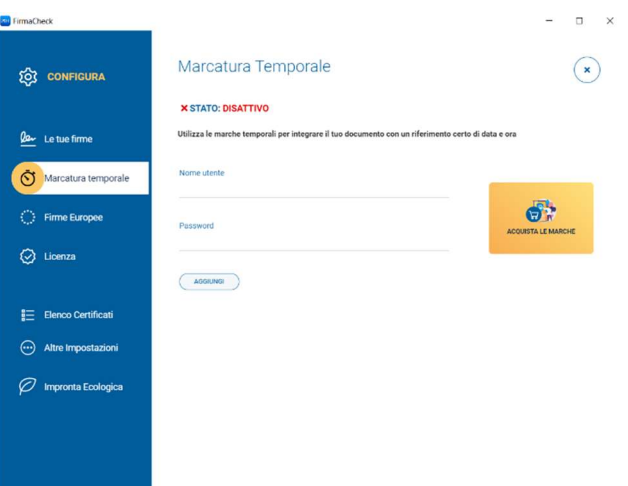

Un clic sul pulsante **Aggiungi** permette di impostare l'account.

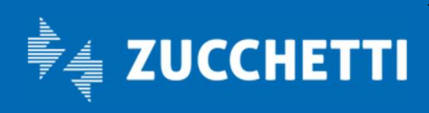

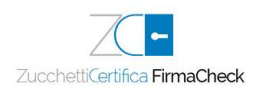

Una volta effettuato l'accesso, FirmaCheck esegue il controllo richiesto e fornisce un resoconto sulla situazione delle marche temporali. Se il numero di marche temporali non fosse sufficiente (o considerato troppo basso) verrebbe segnalato, ma è possibile acquistare altre attraverso il pulsante Acquista le Marche.

#### Utilizzo

-

Le marche temporali possono essere utilizzate in più modi attraverso la funzione Marca per applicare marche temporali su documenti che possono essere firmati e non, oppure durante il processo di Firma.

È possibile fare in modo che ad ogni procedura di firma venga apposta anche una marca sul documento; per farlo, è sufficiente selezionare l'opzione Aggiungi ad ogni firma una marca temporale per estendere la validità legale del documento.

### 5.3 Firme Europee

In questa sezione è possibile selezionare il Paese per il quale verificare la firma digitale apposta su un documento; FirmaCheck aggiorna in tempo reale i riferimenti di ogni Paese nel caso vengano comunicate delle modifiche.

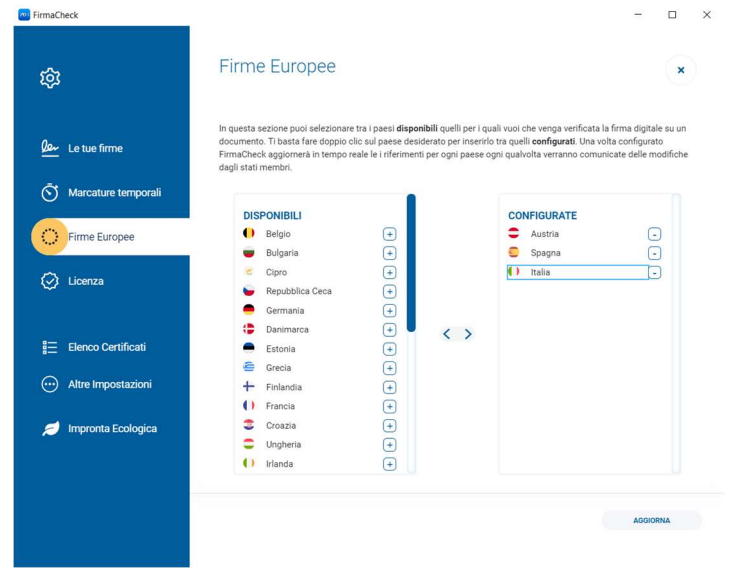

## 5.4 Licenza FirmaCheck PRO

Nel menu Configura è possibile attivare la licenza PRO andando nella sezione Licenza.

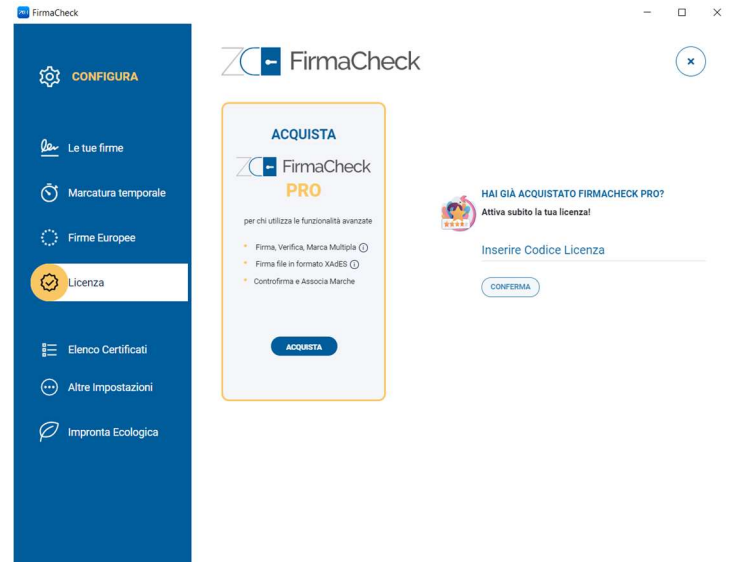

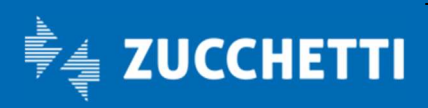

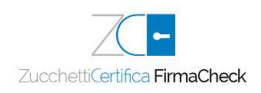

All'interno di questa sezione sarà possibile di inserire il numero di codice della licenza PRO che è stato inviato via e-mail da Zucchetti. Una volta inserito il codice si procede all'attivazione cliccando sul pulsante Conferma. FirmaCheck conferma l'avvenuto aggiornamento mostrando in video una spunta verde, inoltre è stampato in video il codice della licenza PRO attualmente attivo.

Se fosse necessario disinstallare le funzionalità evolute dalla postazione di lavoro sarà sufficiente cliccare sul link Disattiva la licenza Pro su questo computer; verrà mostrato un messaggio dove verrà chiesto di confermare la disinstallazione.

N.B. Si ricorda che la licenza di FirmaCheck PRO è configurabile su un'unica postazione di lavoro. In caso di necessità (backup del pc, cambio del sistema operativo…) è consigliato eliminare il codice licenza tramite l'apposita funzionalità "Elimina licenza PRO su questo computer" così da poterla configurare su un'altra postazione.

In questa sezione è possibile anche controllare lo stato di durata della licenza: in prossimità della scadenza della licenza, verrà chiesto se si vorrà acquistarne una nuova o se rinnovare quella già esistente.

## 5.5 Elenco Certificati

Nel menu Configura è possibile visualizzare tutte le firme configurate in FirmaCheck ed è possibile visualizzarle nella sezione Elenco Certificati.

Per ogni certificato viene visualizzato:

- il nome del proprietario del certificato;
- la tipologia di certificato;
- data di scadenza;
- l'icona dell'occhio per visualizzare le informazioni tecniche relative al certificato;
- l'icona del cestino per cancellare il certificato dall'elenco.

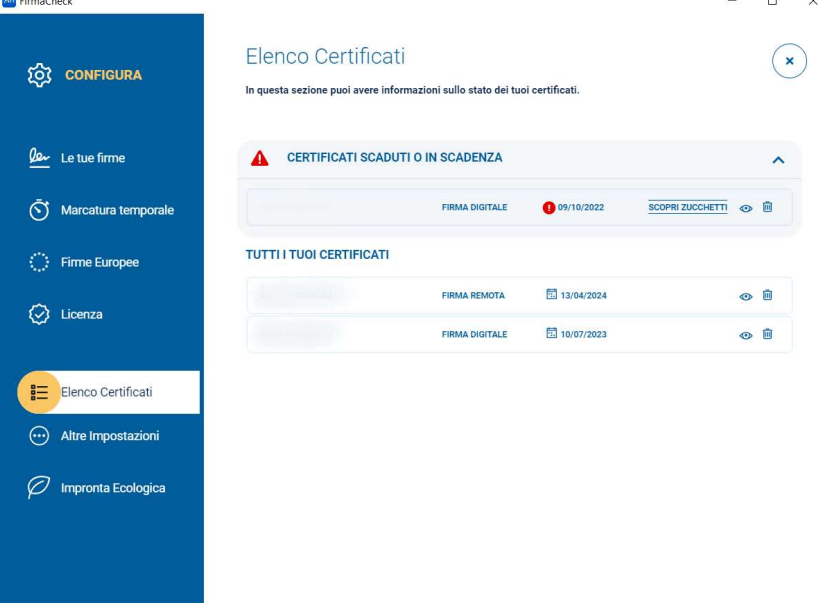

## 5.6 Altre Impostazioni

Nelle impostazioni è possibile modificare:

#### • Impostazioni Proxy

A volte si ritiene necessario, per questioni di sicurezza avere sul proprio computer un server proxy attivo. Per questo motivo, FirmaCheck permette all'utente sia di non aver nessun proxy sia di scegliere due tipologie di proxy.

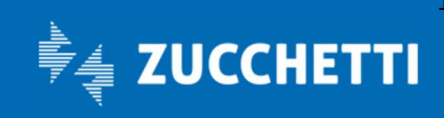

**FirmaChec** 

-

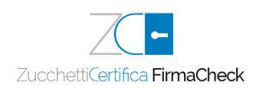

- Proxy di sistema: selezionando l'opzione, l'applicazione si appoggerà al proxy che viene impostato dal sistema operativo. Una volta deciso per renderlo funzionante è sufficiente premere su Salva.
- Proxy manuale: se invece, l'utente ha l'indirizzo di uno specifico proxy sul quale sa di dovrà appoggiarsi per poter lavorare in sicurezza, sarà sufficiente scegliere l'opzione Proxy Manuale. Con questa opzione, sarà obbligatorio inserire l'indirizzo del server proxy con la sua relativa porta. Inoltre, se è necessario si può attivare anche l'opzione di obbligo di inserire username e password di chi può accedere al proxy oppure se bisogna autenticarsi tramite NTLM. Può anche essere scelto il metodo di autentificazione.

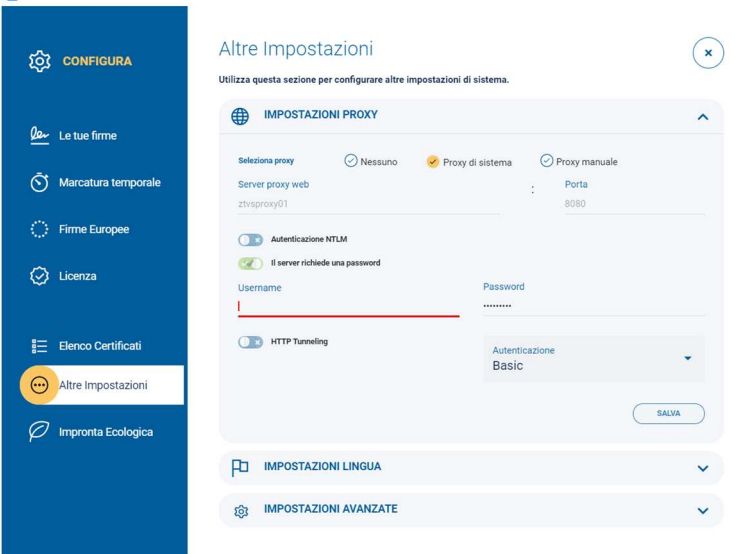

#### • Impostazioni lingua

è possibile tradurre tutta l'applicazione in 10 lingue diverse:

- 1. Italiano;
- 2. Inglese;
- 3. Tedesco;
- 4. Spagnolo;
- 5. Francese;
- 6. Portoghese;
- 7. Ungherese;
- 8. Polacco;
- 9. Rumeno;
- 10. Sloveno.

Per cambiare lingua è sufficiente cliccare sulla scheda della lingua che si preferisce usare.

#### • Impostazioni avanzate

Sono presenti diverse opzioni per gestire le funzionalità di FirmaCheck:

- Abilita pre-verifica del certificato di firma: consente di verificare che il certificato di firma in uso sia valido
- Abilita la firma con certificati di autenticazione: consente di firmare un documento con un certificato di autenticazione
- Abilita la firma da Web: da selezionare se impostata la licenza PRO integrata con gli applicativi Zucchetti
- Abilita Avvio automatico: consente di avviare FirmaCheck all'accensione del terminale
- Usa le linee guida AGID 147/2019 in verifica: utilizza i criteri stabiliti da AGID per la verifica dei documenti
- Controlla i documenti PDF prima di una firma PAdES: verifica che i PDF da firmare non siano file corrotti o non integri

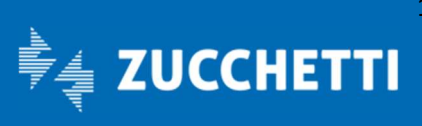

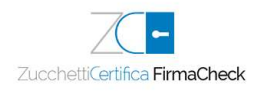

## 5.7 Impronta Ecologica

-

In questa sezione è possibile visualizzare l'impronta ecologica, in termini di carta risparmiata, alberi non abbattuti e mancate emissioni di CO2, firmando digitalmente con FirmaCheck.

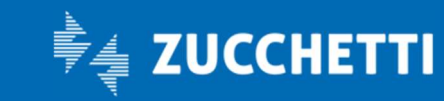

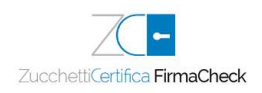

# 6 Firma

-

## 6.1 Caricamento documento

La funzione Firma permette di selezionare uno o più documenti da firmare (nel caso sia configurata una licenza PRO) e di richiamarli all'interno del software cliccando sulla sezione della home page dedicata alla funzione Firma.

FirmaCheck, una volta caricato il documento, presenta gli estremi del documento (tipo, dimensione, ecc.) e, qualora venisse ritenuto necessario, sono messi a disposizione il pulsante Apri per visualizzarlo e il pulsante Elimina per rimuovere il file e selezionarne un altro.

Qualora sia stata selezionata l'opzione "Abilita pre-verifica del certificato di firma", verrà eseguito un controllo sul documento: nel caso fossero presenti delle caratteristiche che possano impedire il buon esito della firma, a video sarà visualizzato un messaggio:

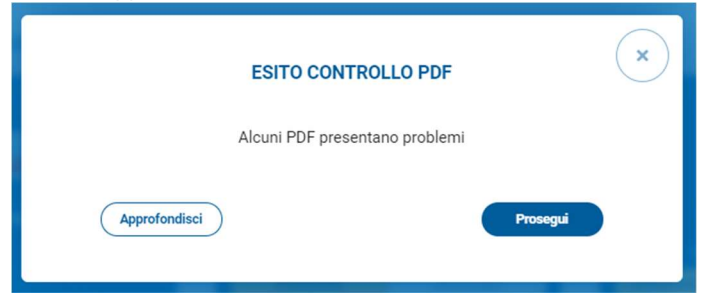

Cliccando su Approfondisci, le informazioni sui problemi riscontrati potranno essere letti cliccando sull'icona di richiesta informazioni nello spazio in cui sono riportati gli estremi del documento:

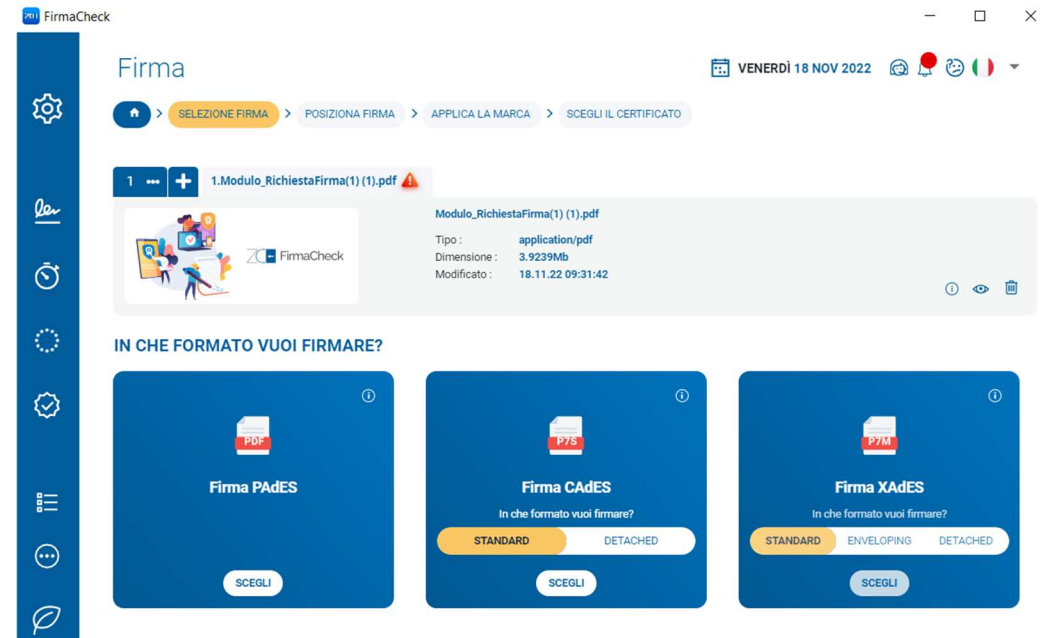

Tra le funzionalità offerte dalla funzione PRO è presente anche la possibilità di selezionare la tipologia di formato di firma che si vuole su quel documento. Tale possibilità è data per le Firme CADeS e XADeS.

#### Selezione formato della firma

I tre formati disponibili sono:

- 1. **PADes (.pdf)** --> È una firma digitale che può essere apposta solo su documenti in formato .pdf; si potrà procedere con un clic sul pulsante Scegli sotto la scritta Firma PADeS.
- 2. CAdES (.p7m) --> Per produrre un documento con estensione .p7m, andrà scelta la tecnologia CAdES, (questo formato di firma permette di firmare qualsiasi tipo di documento). Si potrà quindi scegliere

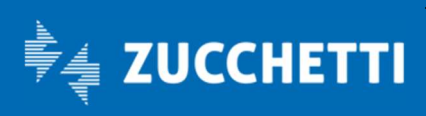

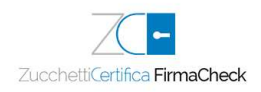

tra: Standard CAdES, riconoscibile per l'ulteriore estensione .p7m aggiunta a quella originale dei file. Standard CAdES ma detached, riconoscibili per l'ulteriore estensione .p7s attribuita ai file che contengono le firme digitali: scegliendo questa opzione si avrà come documento finale un file contente SOLO la firma digitale.

3. XAdES (.xml) (solo nella versione PRO) --> Tra le funzionalità avanzate offerte della versione PRO di FirmaCheck è disponibile la firma di documenti .xml.

## 6.2 Impostazioni e firma P7M - CAdES

Selezionato il documento, FirmaCheck ne presenta gli estremi (tipo, dimensione, ecc.); la firma CAdES produrrà un documento con estensione .p7m, cliccando il corrispondente pulsante Scegli.

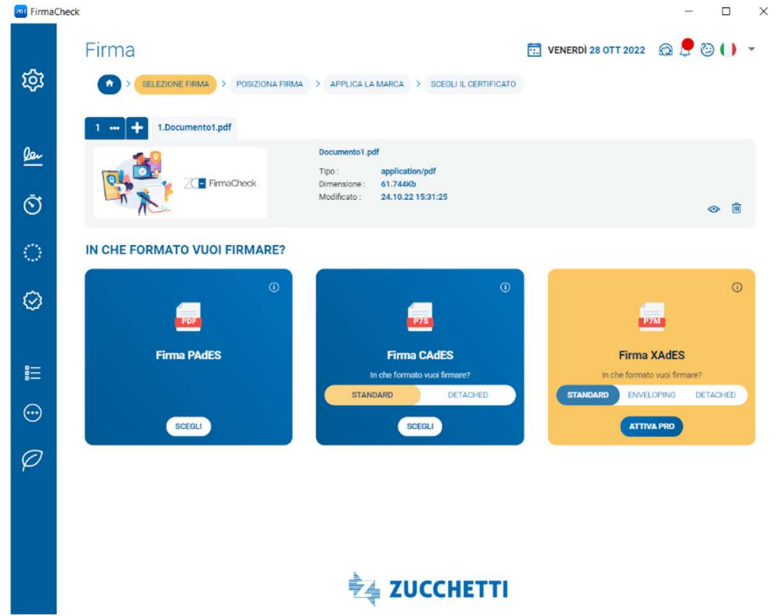

Verrà, successivamente, richiesto se si vuole applicare una marca temporale al documento, selezionando l'opzione Sì, voglio applicare la marca PADES-T.

Per l'applicazione di una Marca è necessario che sia configurato un account di Marche Temporali Zucchetti. Se non fosse già stato configurato, basterà cliccare il pulsante Configuralo, oppure si potrà andare ad acquistarlo su Zucchetti Store, cliccando su Acquistalo.

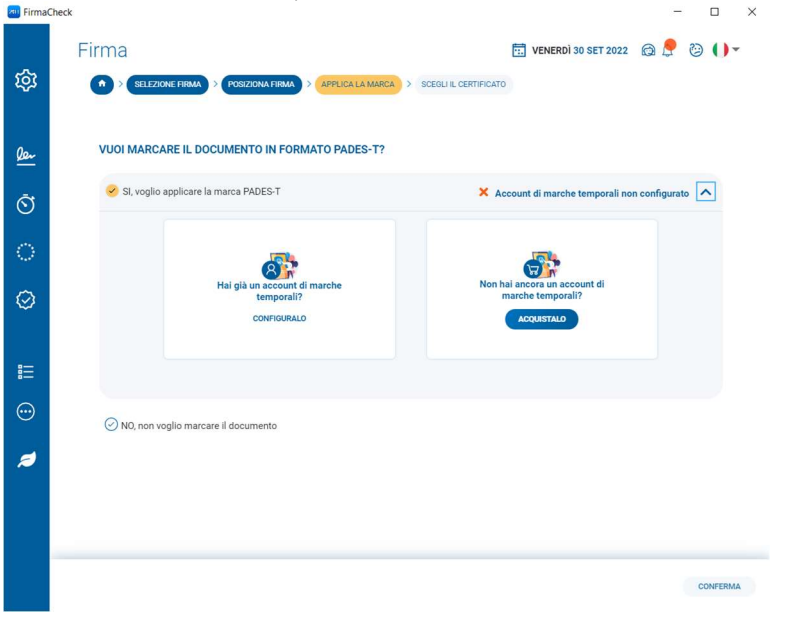

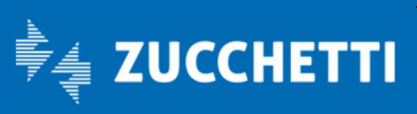

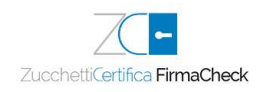

Quando si sottopongono i documenti al processo di firma e marcatura contestuale, si ha la possibilità di arricchire ulteriormente il contenuto informativo del proprio file con i dati relativi alla validità del certificato al momento della firma.

Il risultato di questa operazione è un documento che contiene al suo interno la firma, la marca temporale e le informazioni relative allo stato di validità del certificato al momento dell'apposizione della firma e della marca, incluse sotto forma di risposta ottenuta dal servizio OCSP (Online Certificate Status Protocol) oppure di lista dei certificati revocati o sospesi (CRL, Certificate Revocation List). Al momento della verifica, anche quando il certificato sarà scaduto, sarà possibile verificare la validità della firma digitale apposta.

Per ottenere un documento con firma LTV è necessario selezionare l'opzione Aggiungi informazioni per la verifica a lungo termine (LTV). Il successivo processo di firma rimane identico.

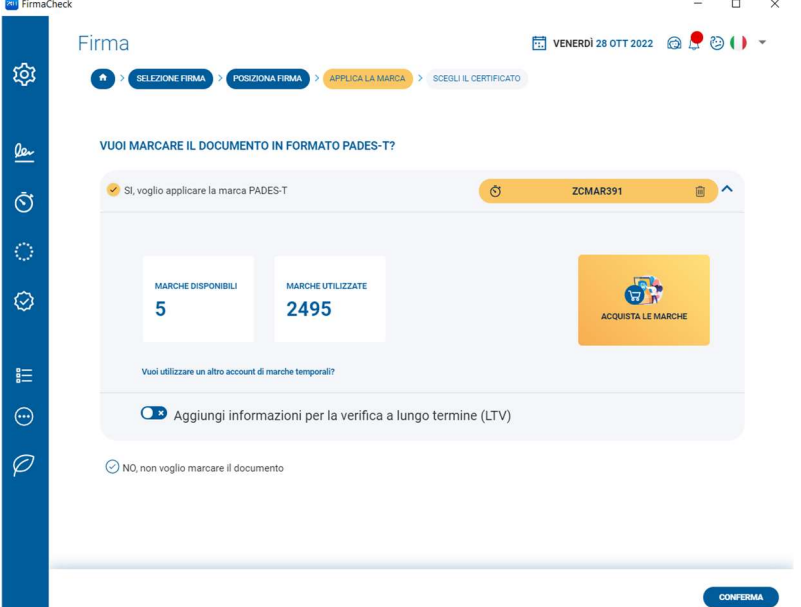

Una volta definite le operazioni da effettuare, si potrà cliccare su Conferma.

#### 6.2.1 Firma P7M con un certificato su dispositivo fisico

Dopo aver selezionato il dispositivo fisico di firma collegato al proprio terminale si potrà procedere con la firma del documento.

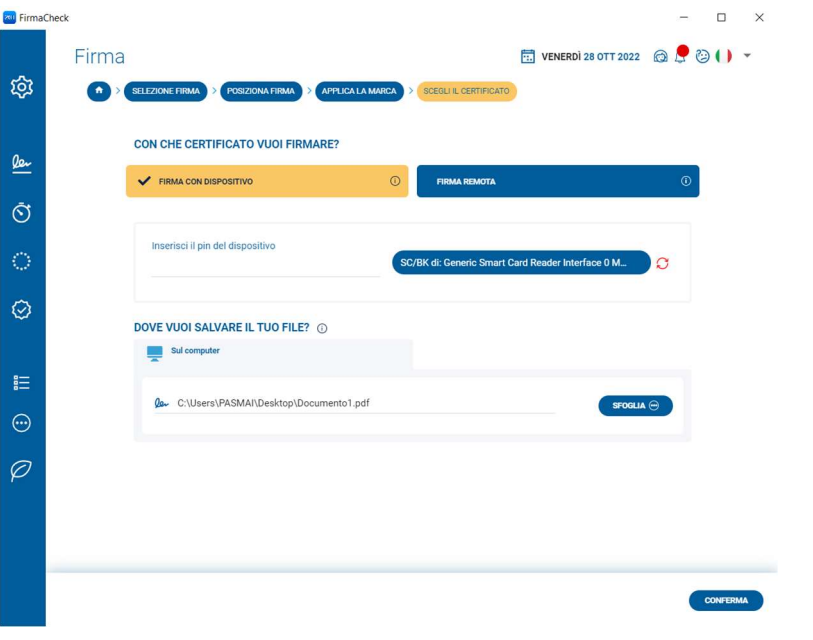

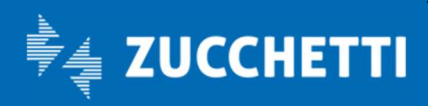

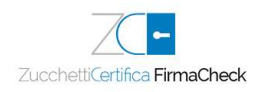

È necessario digitare il PIN del proprio dispositivo fisico nel campo Inserisci il PIN del dispositivo proseguendo poi con l'indicazione della cartella all'interno della quale memorizzare il documento firmato. FirmaCheck propone un possibile percorso: è possibile accettare quanto suggerito o apportare una modifica utilizzando il pulsante Sfoglia posto a fianco del campo.

Un clic sul pulsante Conferma conclude il processo di sottoscrizione del documento; FirmaCheck confermerà l'avvenuta firma con un messaggio.

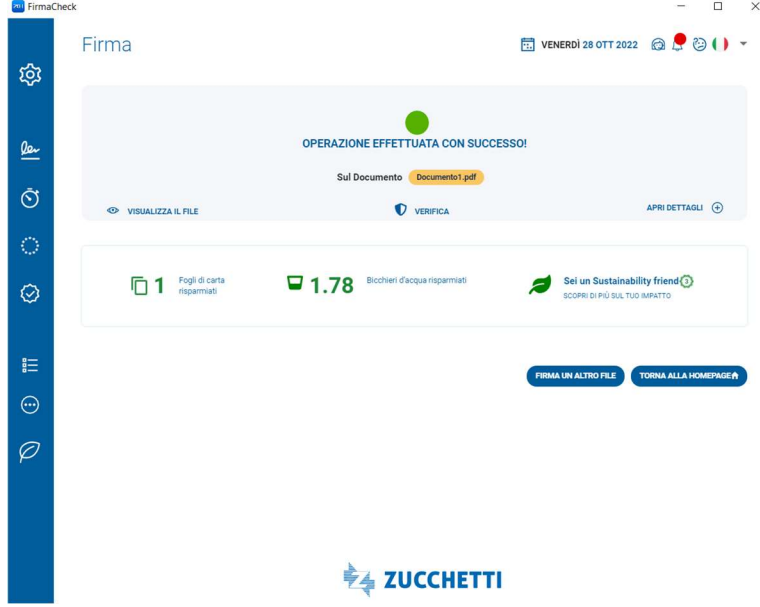

#### 6.2.2 Firma P7M con un certificato remoto

Dopo aver configurato e/o selezionato il certificato di firma remota è possibile procedere con la firma del documento.

È presente l'indicazione della cartella all'interno della quale memorizzare il documento firmato. FirmaCheck propone un possibile percorso: è possibile accettare quanto suggerito o apportare una modifica utilizzando il pulsante Sfoglia posto a fianco del campo.

Cliccando Conferma, viene richiesto di digitare il PIN del proprio certificato nel campo Inserisci il PIN di firma remota, proseguendo con un clic sul pulsante **Conferma** che fa avanzare il processo di sottoscrizione del documento: FirmaCheck, infatti, chiederà di inserire l'OTP, il codice numerico che è possibile ottenere tramite un SMS che arriverà sul telefono cellulare del Titolare di firma.

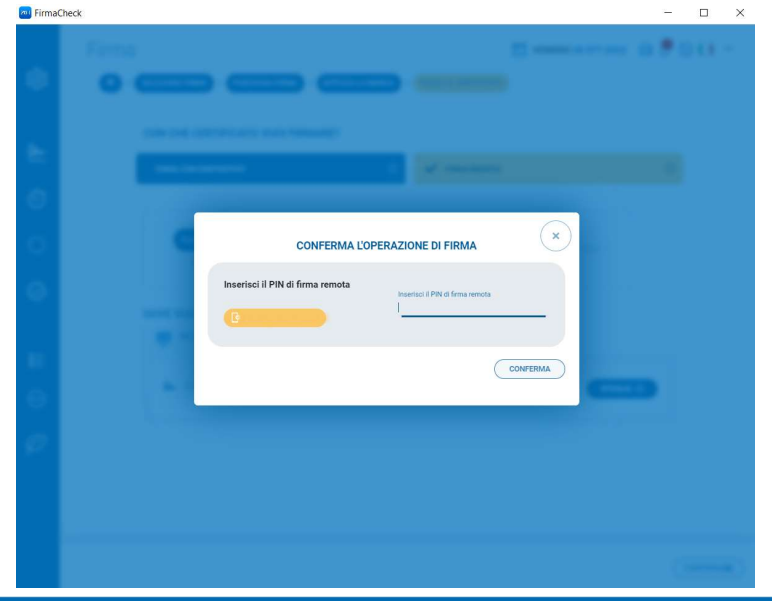

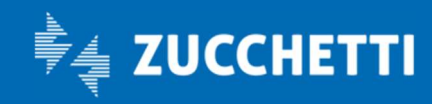

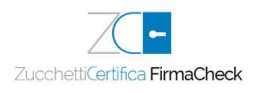

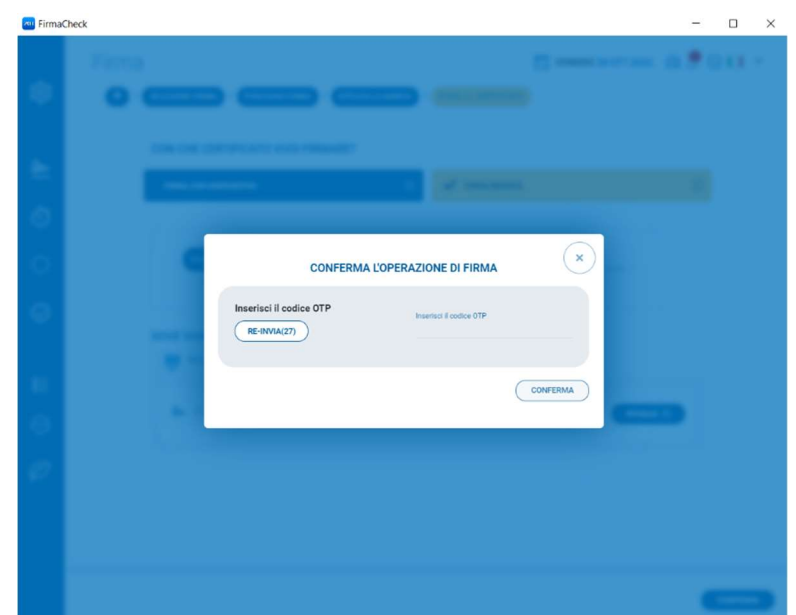

È sempre possibile richiedere il codice OTP con un clic sul pulsante Re-invia. Il testo del messaggio indica la data della richiesta, l'ora di generazione del Codice OTP e il codice stesso, di 8 cifre, che deve essere riportato nel campo disponibile, facendo attenzione alla sua corretta digitazione.

Cliccando nuovamente il pulsante Conferma, al termine del processo di firma, FirmaCheck confermerà che l'attività si è conclusa con successo.

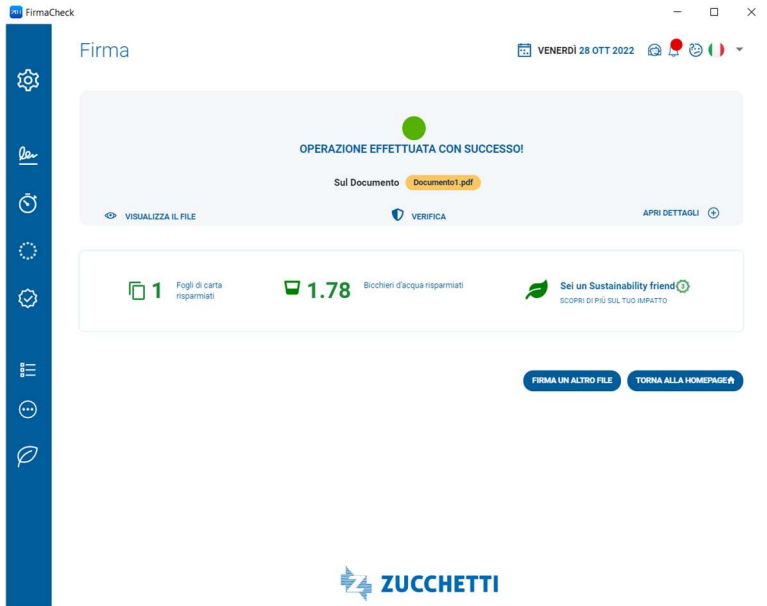

Un clic sul pulsante Firma un altro file permette di eseguire un nuovo processo di firma dello stesso documento o di uno nuovo.

ATTENZIONE: qualora si utilizzasse il certificato di firma remota anche sulla versione app di FirmaCheck per dispositivi mobile e si attivasse il Generatore Codici OTP (che consente di elaborare il codice OTP direttamente sulla app, senza che venga inviato un SMS al numero di telefono associato al certificato di firma impostato) non saranno inviati SMS.

In questo caso, l'OTP verrà visualizzato tramite una notifica sul dispositivo sul quale è installata la app.

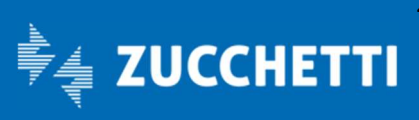

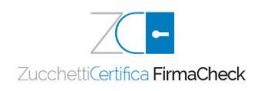

## 6.3 Impostazioni e firma PDF - PAdES

Selezionato il documento, FirmaCheck ne presenta gli estremi (tipo, dimensione, ecc.); la firma PAdES produrrà un documento sempre con estensione .pdf, cliccando il corrispondente pulsante Scegli.

FirmaCheck presenta un riquadro di visualizzazione del documento che permette di scorrerlo, di ingrandirlo o di produrne un'anteprima.

L'opzione Abilitare e fare doppio click per aggiungere una firma segnala che la tua firma può essere posizionata in un qualsiasi punto del documento, cliccando due volte nel riquadro di visualizzazione. In questo modo sarà possibile visualizzare, a livello grafico, la firma digitale nel punto in cui è stato posizionato il riferimento.

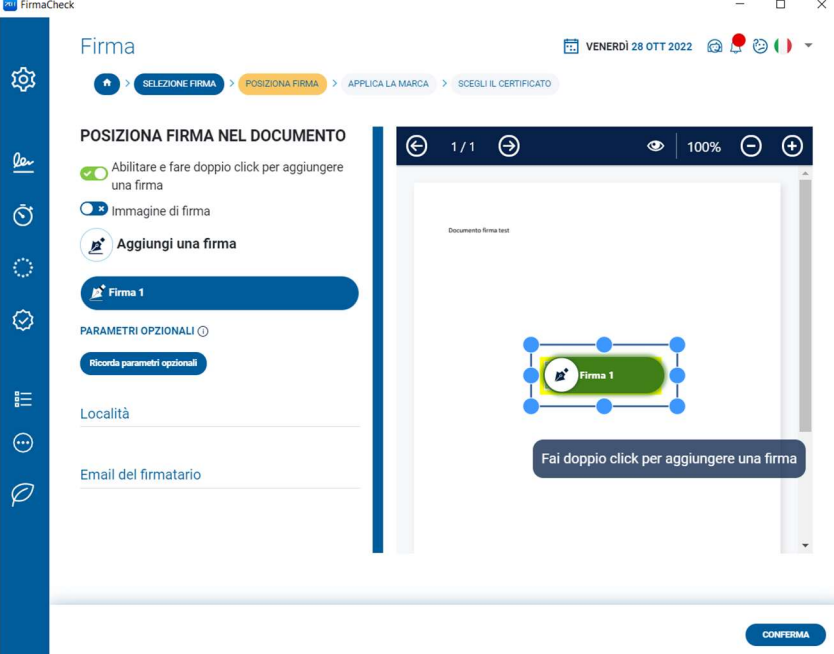

Il posizionamento è lasciato all'iniziativa di chi sta apponendo la firma: se vi è la necessità di firmare digitalmente un contratto, si posizionerà il riferimento nella zona del documento in cui è prevista l'apposizione della firma del contraente.

Alla firma visualizzata sul documento è possibile associare l'immagine creata in Configura – Le tue firme oppure realizzarne una al momento con la funzionalità Crea la tua firma (come descritto nel par. 5.1).

Qualora si volesse eliminare l'annotazione grafica, si otterrebbe comunque un documento con estensione .pdf firmato secondo lo standard PAdES, ma senza informazioni attinenti alla firma visibili sul documento.

I Parametri opzionali, infine, consentono di arricchire il processo di firma con informazioni riguardanti:

- il motivo della firma per il quale il documento verrà sottoscritto digitalmente, ad esempio: accettazione delle clausole contrattuali, accettazione delle clausole vessatorie del contratto, espressione del consenso al trattamento dei dati personali ai sensi della L. 196/2003, ecc.;
- la località di apposizione della firma;
- l'e-mail del firmatario;

Si può procedere con un clic sul pulsante Conferma.

Verrà, successivamente, richiesto se si vuole applicare una marca temporale al documento, selezionando l'opzione Sì, voglio applicare la marca PADES-T.

Per l'applicazione di una Marca è necessario che sia configurato un account di Marche Temporali Zucchetti. Se non fosse già stato configurato, basterà cliccare il pulsante Configuralo, oppure si potrà andare ad acquistarlo su Zucchetti Store, cliccando su Acquistalo

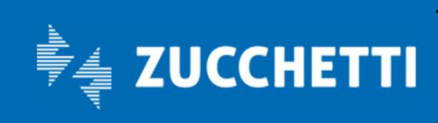

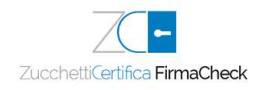

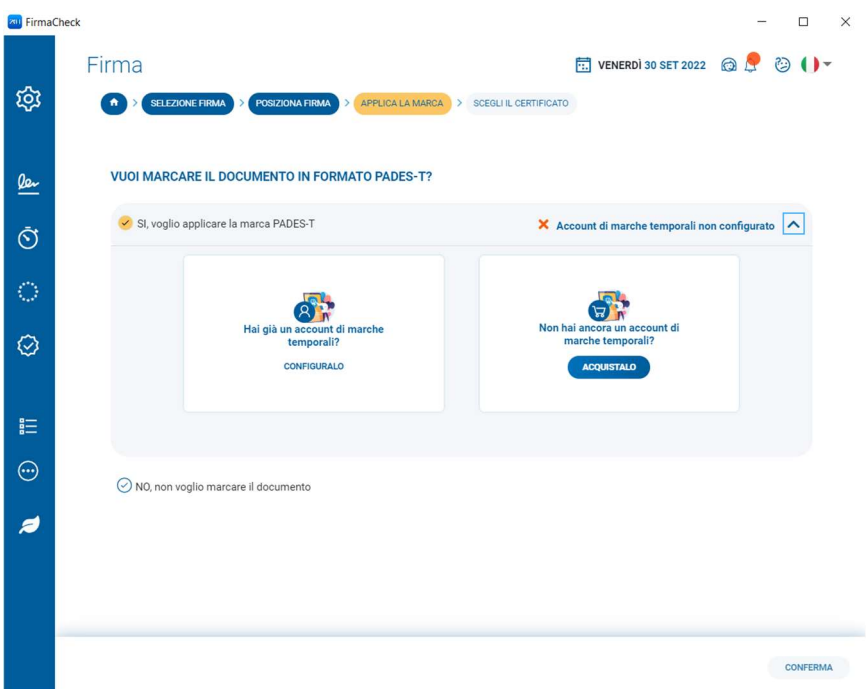

Quando si sottopongono i documenti al processo di firma e marcatura contestuale, si ha la possibilità di arricchire ulteriormente il contenuto informativo del proprio file con i dati relativi alla validità del certificato al

#### momento della firma.

Il risultato di questa operazione è un documento che contiene al suo interno la firma, la marca temporale e le informazioni relative allo stato di validità del certificato al momento dell'apposizione della firma e della marca, incluse sotto forma di risposta ottenuta dal servizio OCSP (Online Certificate Status Protocol) oppure di lista dei certificati revocati o sospesi (CRL, Certificate Revocation List). Al momento della verifica, anche quando il certificato sarà scaduto, sarà possibile verificare la validità della firma digitale apposta.

Per ottenere un documento con firma LTV è necessario selezionare l'opzione Aggiungi informazioni per la verifica a lungo termine (LTV). Il successivo processo di firma rimane identico.  $\mathbb{R}^n$ 

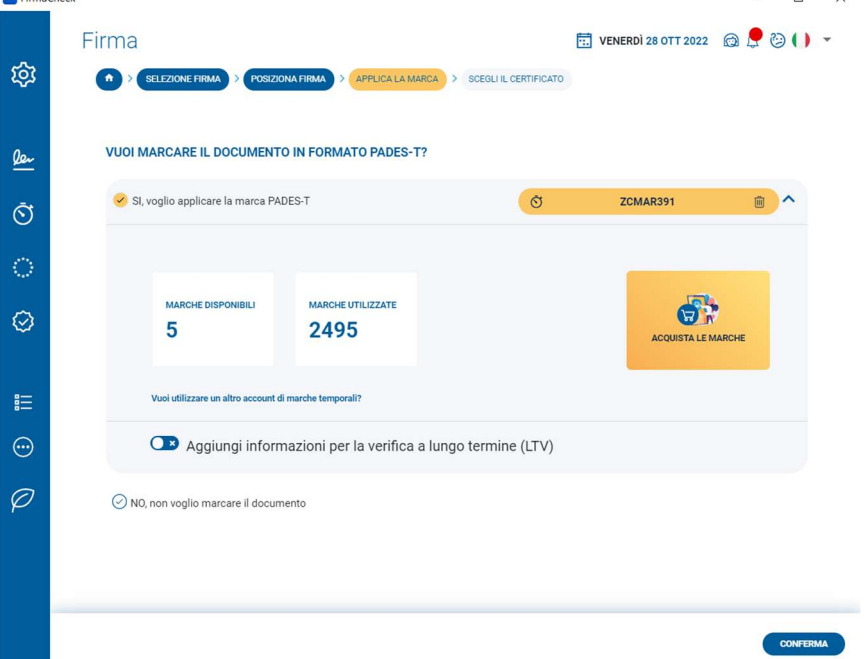

Una volta definite le operazioni da effettuare, si potrà cliccare su Conferma.

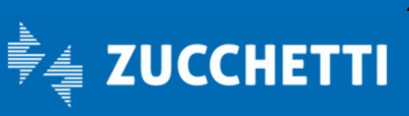

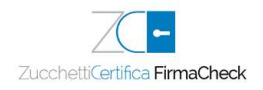

#### 6.3.1 Firma PDF con un certificato su dispositivo fisico

Dopo aver selezionato il dispositivo fisico di firma collegato alla postazione di lavoro si potrà procedere con la firma del documento.

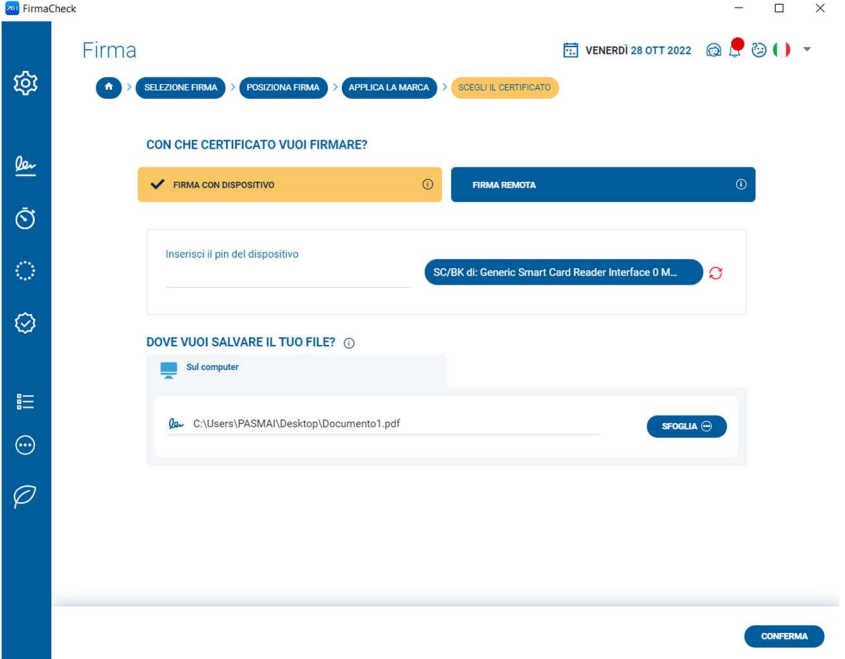

È necessario digitare il PIN di protezione del proprio dispositivo fisico nel campo Inserisci il PIN del dispositivo proseguendo poi con l'indicazione della cartella all'interno della quale memorizzare il documento firmato.

FirmaCheck propone un possibile percorso nel campo Destinazione di salvataggio. È possibile accettare quanto suggerito o apportare una modifica utilizzando il pulsante posto a fianco del campo.

Un clic sul pulsante Conferma conclude il processo di sottoscrizione del documento; FirmaCheck confermerà l'avvenuta firma con un messaggio.

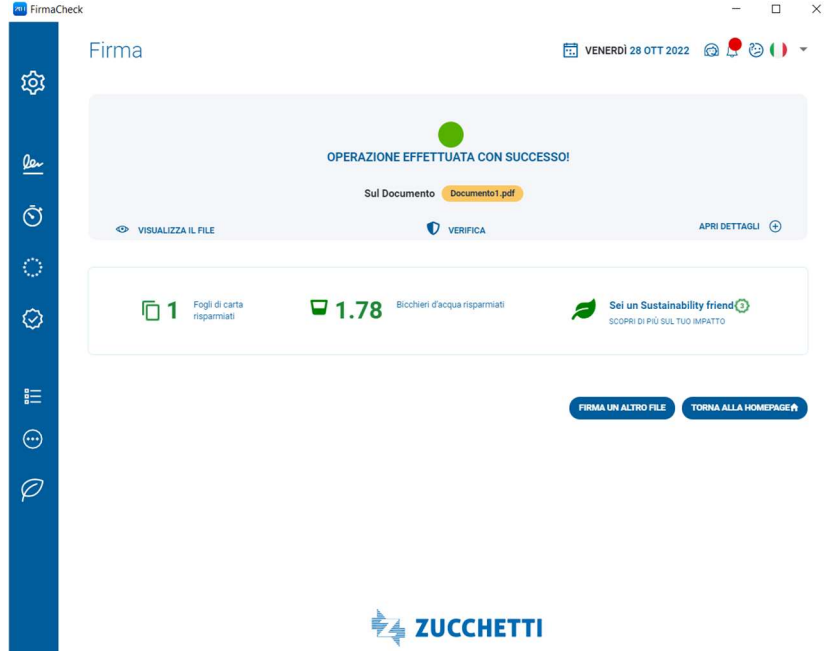

Un clic sul pulsante Firma un altro file permette di eseguire un nuovo processo di firma dello stesso documento o di uno nuovo.

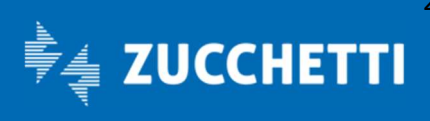

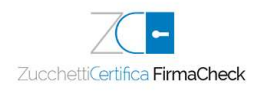

#### 6.3.2 Firma PDF con un certificato remoto

Dopo aver configurato e/o selezionato il certificato di firma remota configurato è possibile procedere con la firma del documento.

È presente l'indicazione della cartella all'interno della quale memorizzare il documento firmato. FirmaCheck propone un possibile percorso: è possibile accettare quanto suggerito o apportare una modifica utilizzando il pulsante Sfoglia posto a fianco del campo.

Cliccando Conferma, viene richiesto di digitare il PIN del proprio certificato nel campo Inserisci il PIN di firma remota, proseguendo con un clic sul pulsante **Conferma** che fa avanzare il processo di sottoscrizione del documento: FirmaCheck, infatti, chiederà di inserire l'OTP, il codice numerico che è possibile ottenere tramite un SMS che arriverà sul telefono cellulare del Titolare di firma.

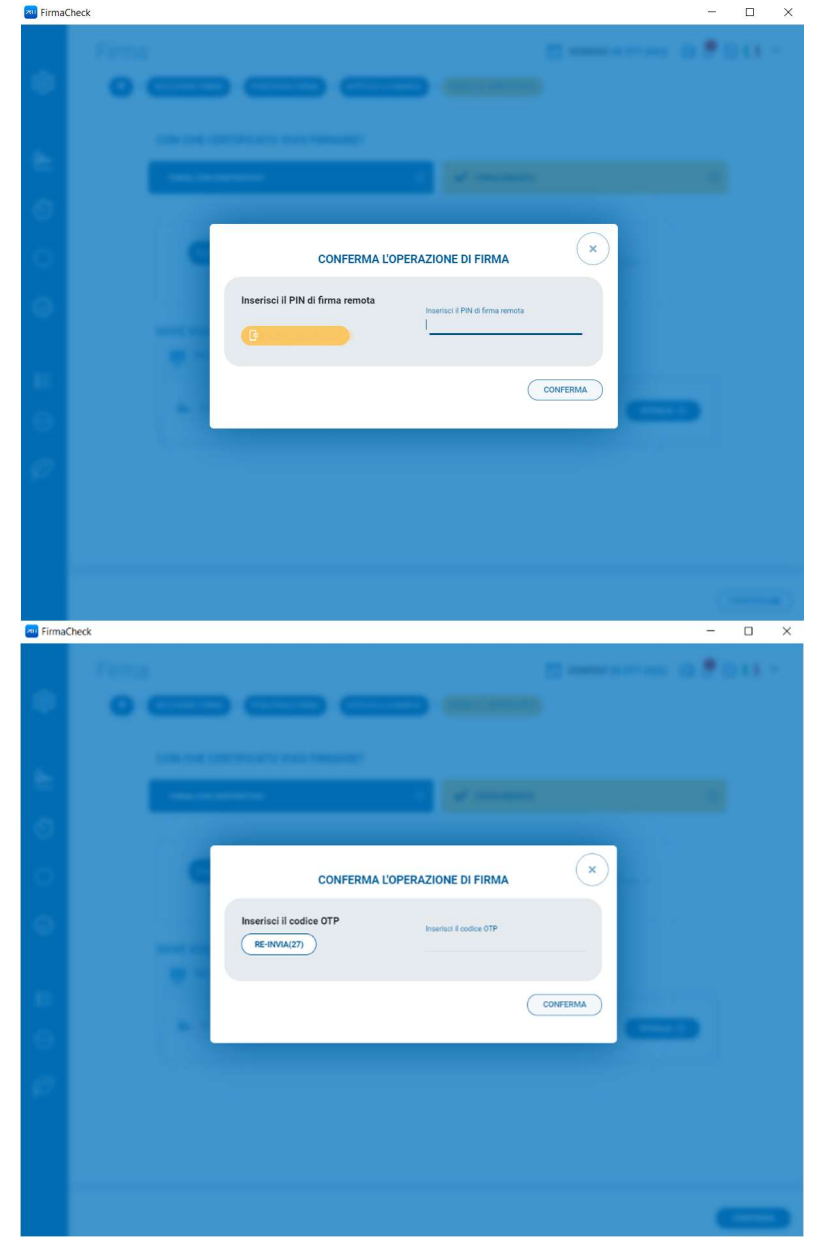

È sempre possibile richiedere il codice OTP con un clic sul pulsante Reinvia. Il testo del messaggio indica la data della richiesta, l'ora di generazione del Codice OTP e il codice stesso, di 8 cifre, che deve essere riportato nel campo disponibile, facendo attenzione alla sua corretta digitazione.

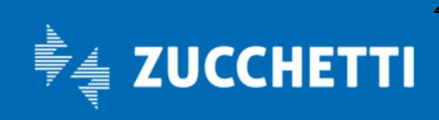

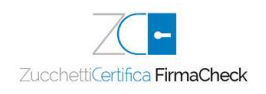

Cliccando nuovamente il pulsante Conferma, al termine del processo di firma, FirmaCheck confermerà che l'attività si è conclusa con successo.

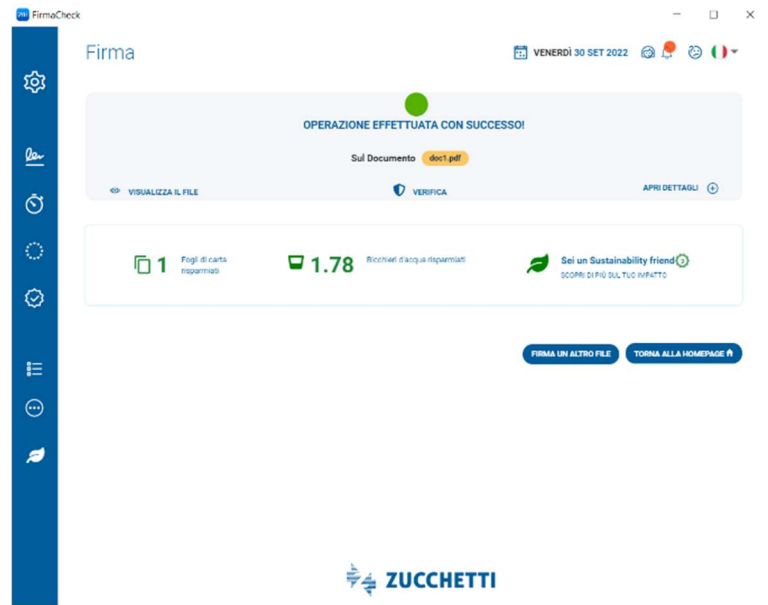

Un clic sul pulsante Firma un altro file permette di eseguire un nuovo processo di firma dello stesso documento o di uno nuovo.

ATTENZIONE: qualora si utilizzasse il certificato di firma remota anche sulla versione app di FirmaCheck per dispositivi mobile e si attivasse il Generatore Codici OTP (che consente di elaborare il codice OTP direttamente sulla app, senza che venga inviato un SMS al numero di telefono associato al certificato di firma impostato) non saranno inviati SMS.

In questo caso, l'OTP verrà visualizzato tramite una notifica sul dispositivo sul quale è installata la app.

## 6.4 Firma XML-XAdES

Disponibile con la licenza PRO, FirmaCheck presenta gli estremi del documento (tipo, dimensione, ecc.) e, qualora necessario, mette a disposizione il pulsante **Apri documento** per visualizzarlo.<br>

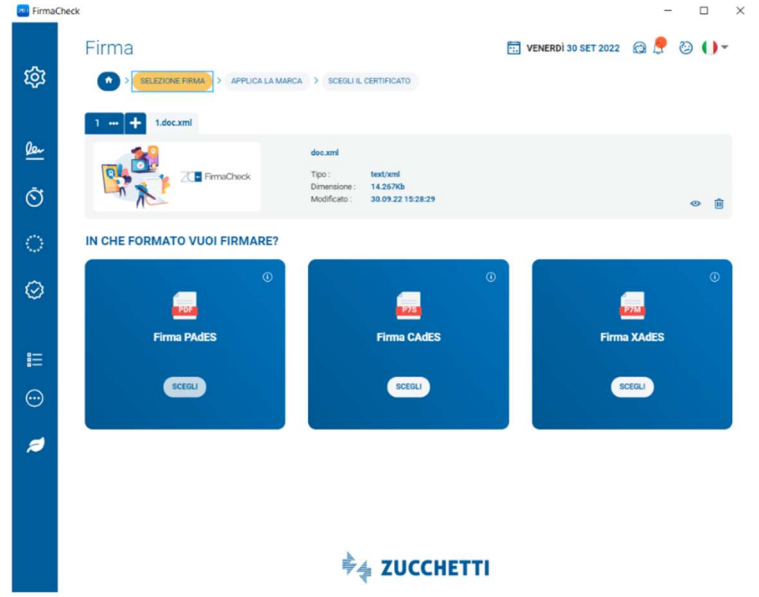

Il documento firmato manterrà l'estensione .xml, cioè la firma sarà a standard XAdES, con la possibilità di scegliere il formato (Standard, Enveloping o Detached).

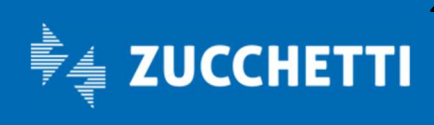

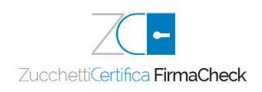

Dopo aver cliccato su Scegli, verrà, richiesto se si vuole applicare una marca temporale al documento, selezionando l'opzione Sì, voglio applicare la marca XADES-T.

Per l'applicazione di una Marca è necessario che sia configurato un account di Marche Temporali Zucchetti. Se non fosse già stato configurato, basterà cliccare il pulsante Configuralo, oppure si potrà andare ad acquistarlo su Zucchetti Store, cliccando su Acquistalo

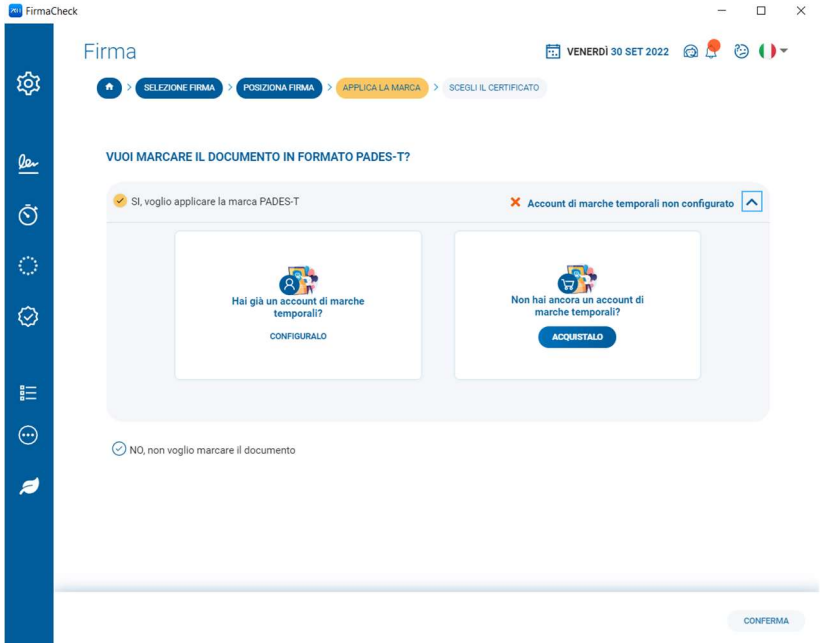

Quando si sottopongono i documenti al processo di firma e marcatura contestuale, si ha la possibilità di arricchire ulteriormente il contenuto informativo del proprio file con i dati relativi alla validità del certificato al

#### momento della firma.

Il risultato di questa operazione è un documento che contiene al suo interno la firma, la marca temporale e le informazioni relative allo stato di validità del certificato al momento dell'apposizione della firma e della marca, incluse sotto forma di risposta ottenuta dal servizio OCSP (Online Certificate Status Protocol) oppure di lista dei certificati revocati o sospesi (CRL, Certificate Revocation List). Al momento della verifica, anche quando il certificato sarà scaduto, sarà possibile verificare la validità della firma digitale apposta.

Per ottenere un documento con firma LTV è necessario selezionare l'opzione Aggiungi informazioni per la verifica a lungo termine (LTV). Il successivo processo di firma rimane identico.

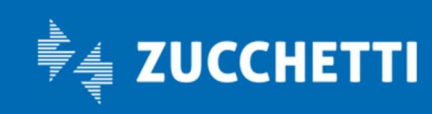

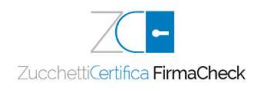

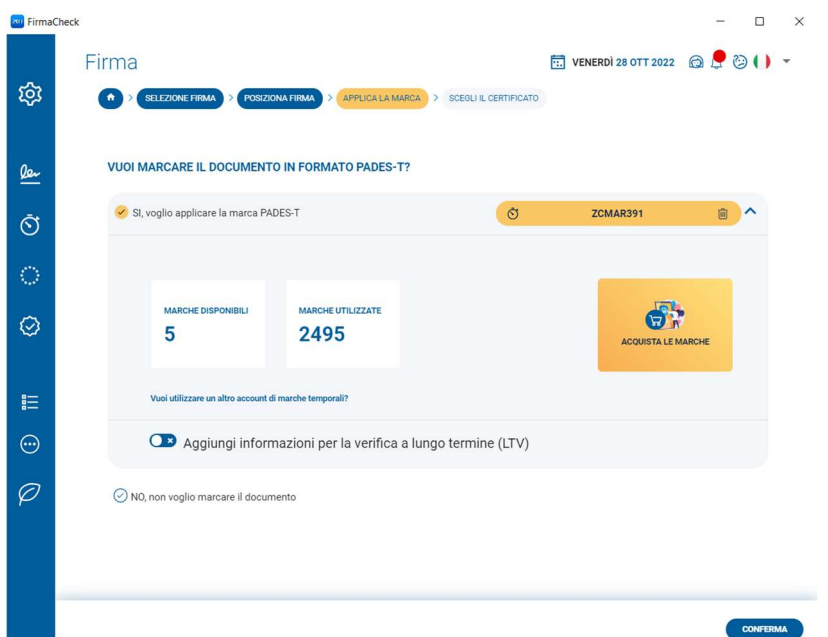

Una volta definite le operazioni da effettuare, si potrà cliccare su Conferma.

#### 6.4.1 Firma XML con un certificato su dispositivo fisico

Dopo aver selezionato il dispositivo fisico di firma collegato alla postazione di lavoro è possibile procedere con la firma del documento.

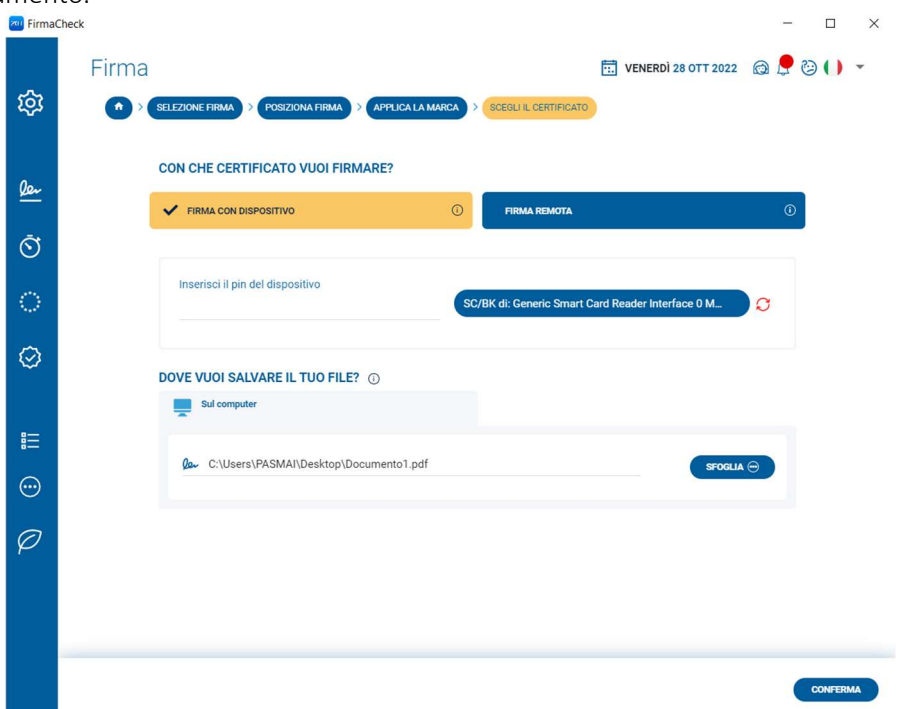

È necessario digitare il PIN del proprio dispositivo fisico nel campo Inserisci il PIN del dispositivo proseguendo poi con l'indicazione della cartella all'interno della quale memorizzare il documento firmato. FirmaCheck propone un possibile percorso: è possibile accettare quanto suggerito o apportare una modifica utilizzando il pulsante Sfoglia posto a fianco del campo.

Un clic sul pulsante Conferma conclude il processo di sottoscrizione del documento; FirmaCheck confermerà l'avvenuta firma con un messaggio.

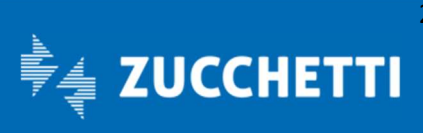

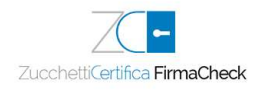

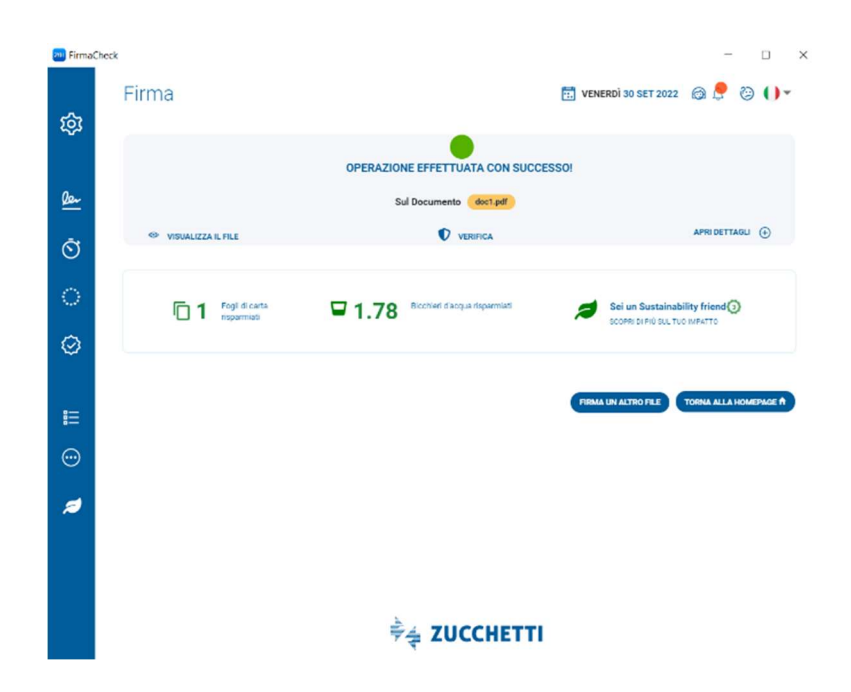

#### 6.4.2 Firma XML con un certificato remoto

Dopo aver configurato e/o selezionato il certificato di firma remota è possibile procedere con la firma del documento.

È necessario digitare il PIN del proprio certificato nel campo Inserisci il PIN di firma remota proseguendo poi con l'indicazione della cartella all'interno della quale memorizzare il documento firmato. FirmaCheck propone un possibile percorso: è possibile accettare quanto suggerito o apportare una modifica utilizzando il pulsante Sfoglia posto a fianco del campo.

Un clic sul pulsante Conferma fa avanzare il processo di sottoscrizione del documento: FirmaCheck, infatti, chiederà di inserire l'OTP, il codice numerico che è possibile ottenere tramite un SMS che arriverà sul telefono cellulare del Titolare di firma.

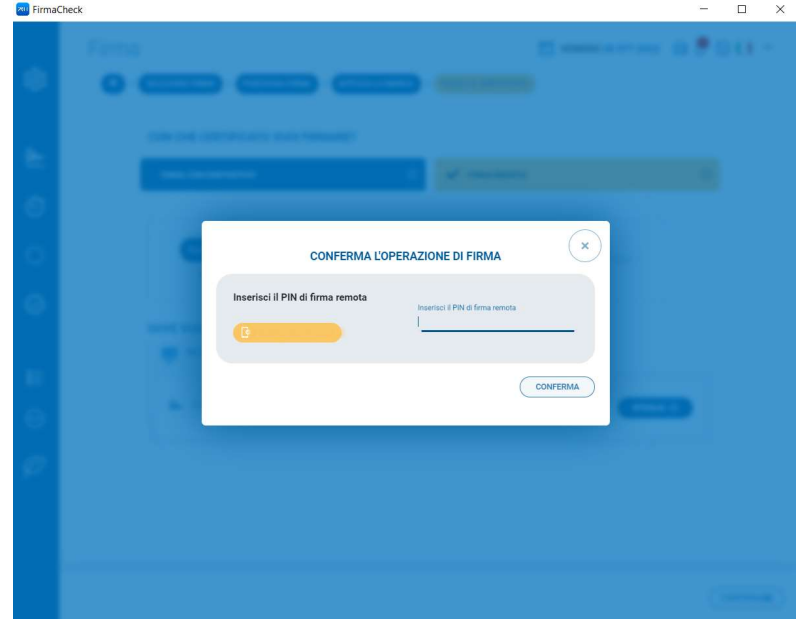

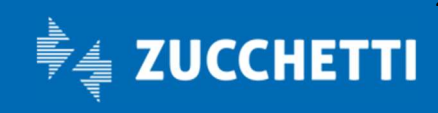

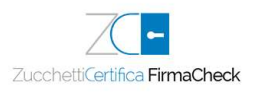

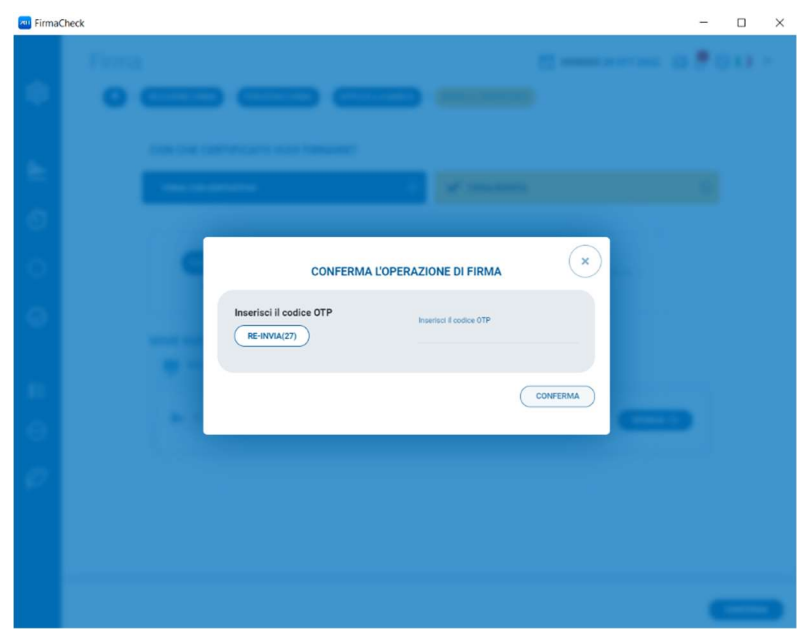

È sempre possibile richiedere il codice OTP con un clic sul pulsante Re-invia. Il testo del messaggio indica la data della richiesta, l'ora di generazione del Codice OTP e il codice stesso, di 8 cifre, che deve essere riportato nel campo disponibile, facendo attenzione alla sua corretta digitazione. Al termine del processo di firma, che richiede qualche secondo, FirmaCheck confermerà che l'attività si è conclusa con successo.

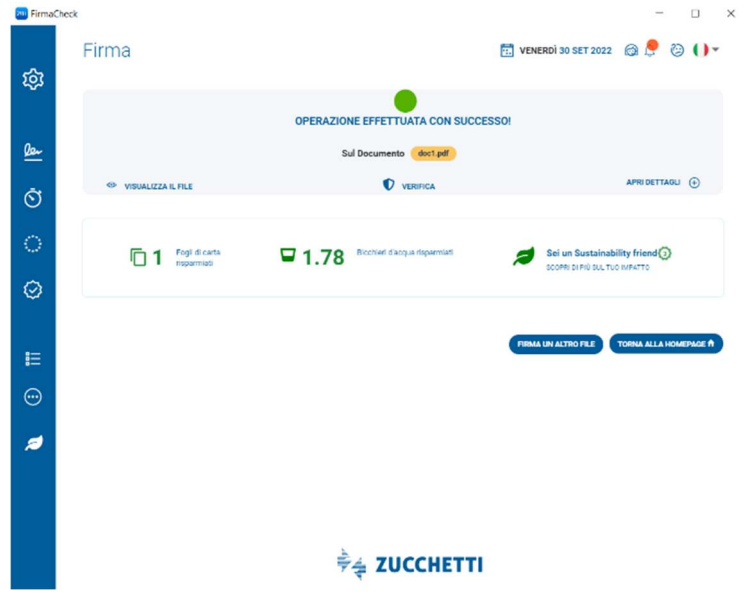

## 6.5 Firma Multipla

La funzione Firma disponibile sulla versione PRO di FirmaCheck permette di selezionare più documenti da firmare simultaneamente e di richiamarli all'interno del software.

FirmaCheck PRO presenta gli estremi dei documenti da firmare (nome, tipo) e le possibili modalità di firma che dipenderanno dalla tipologia dei documenti selezionati. Sono a disposizione tanti riquadri di visualizzazione (che contengono i documenti, permettono di scorrerli, di eliminarli o di visualizzare il file).

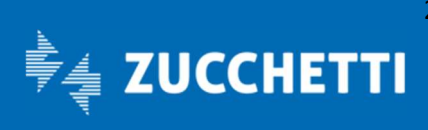

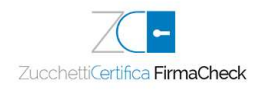

È possibile spostarsi tra i vari documenti cliccando in alto sull'apposita etichetta contenete il nome del singolo file.

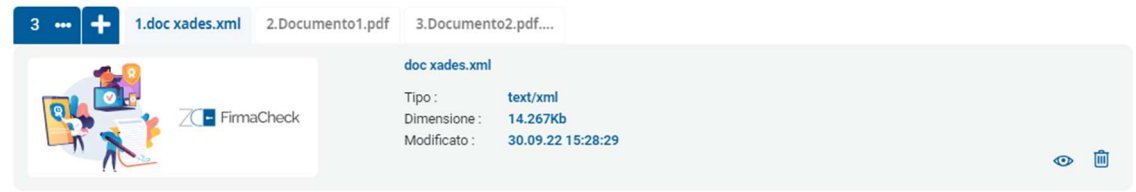

Se ho selezionato un gruppo disomogeneo di documenti (file con estensione non .pdf/xml insieme a file .pdf/xml), potrò ottenere firme:

- a standard CAdES, riconoscibili per l'ulteriore estensione .p7m qualunque sia quella originale dei file;
- a standard CAdES ma detached, riconoscibili per l'ulteriore estensione .p7s attribuita ai file che contengono le firme digitali.

Se ho selezionato esclusivamente documenti con estensione .pdf, potrò ottenere firme:

- a standard PAdES, riconoscibili perché manterranno l'estensione .pdf originale;
- a standard CAdES, riconoscibili per l'ulteriore estensione .p7m aggiunta a quella originale dei file;
- a standard CAdES ma detached, riconoscibili per l'ulteriore estensione .p7s attribuita ai file che contengono le firme digitali.

Se sono selezionati esclusivamente documenti con estensione .xml, si potranno ottenere firme:

- In formato XAdES, riconoscibili perché manterranno l'estensione .xml originale;
- In formato CAdES, riconoscibili per l'ulteriore estensione .p7m aggiunta a quella originale dei file;
- In formato CAdES ma detached, riconoscibili per l'ulteriore estensione .p7s attribuita ai file che contengono le firme digitali.

Un clic sul pulsante Scegli permette di procedere.

#### 6.5.1 Firma multipla P7M con un certificato su dispositivo fisico

I passaggi iniziali sono gli stessi richiesti per la firma singola (descritti nel paragrafo 6.2), ma è possibile selezionare più documenti quando si richiama la funzionalità di firma, oppure selezionarne uno e aggiungere successivamente gli altri dall'icona + posta sopra la visualizzazione dei dati dei documenti, prima di scegliere la tipologia di firma CAdES.

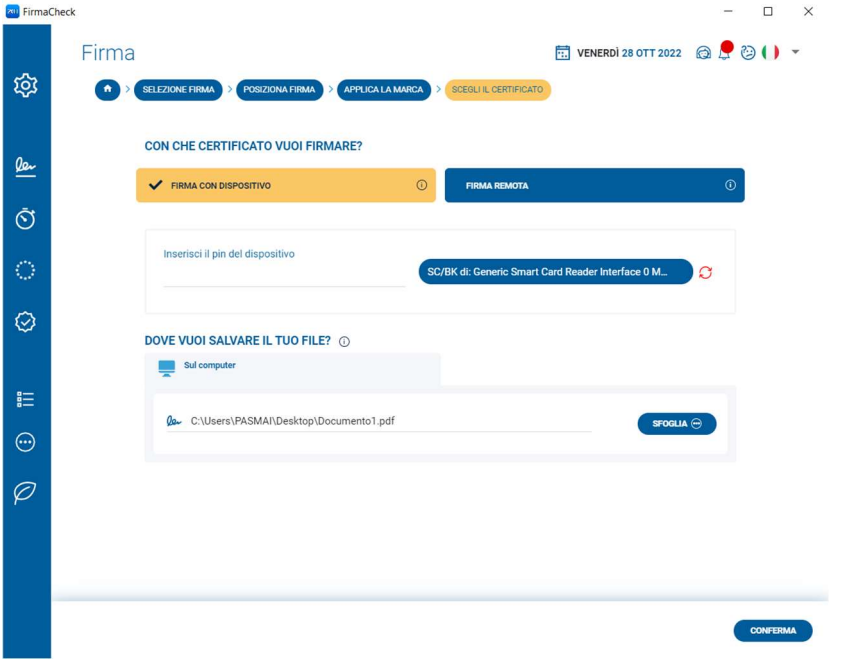

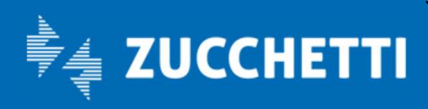

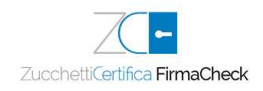

È necessario digitare il PIN del proprio dispositivo fisico nel campo Inserisci il PIN del dispositivo proseguendo poi con l'indicazione della cartella all'interno della quale memorizzare i documenti firmati. FirmaCheck propone un possibile percorso: è possibile accettare quanto suggerito o apportare una modifica utilizzando il pulsante Sfoglia posto a fianco del campo.

Un clic sul pulsante Conferma conclude il processo di sottoscrizione del documento; FirmaCheck confermerà l'avvenuta firma con un messaggio.

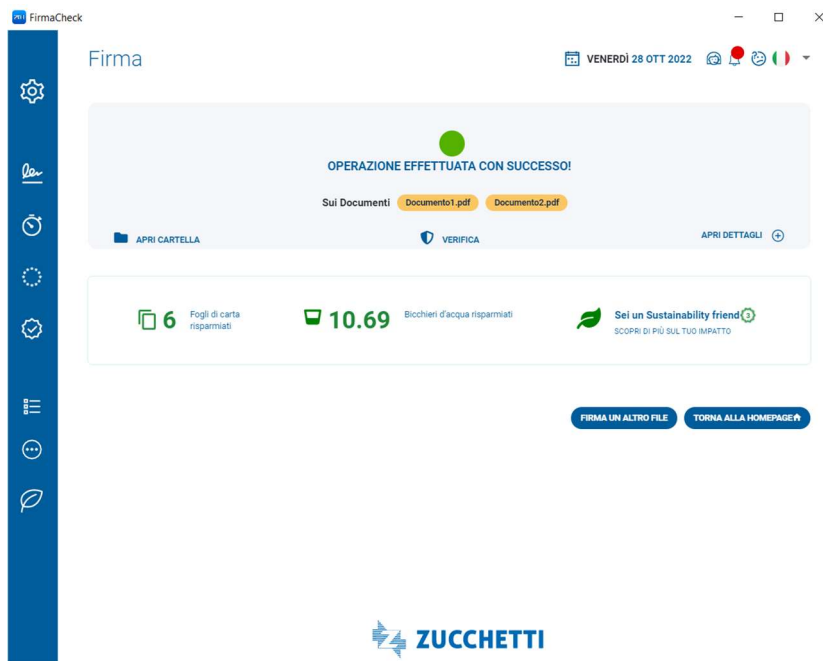

#### 6.5.2 Firma multipla P7M con un certificato remoto

I passaggi iniziali sono gli stessi richiesti per la firma singola (descritti nel paragrafo 6.2), ma è possibile selezionare più documenti quando si richiama la funzionalità di firma, oppure selezionarne uno e aggiungere successivamente gli altri dall'icona + posta sopra la visualizzazione dei dati dei documenti, prima di scegliere la tipologia di firma CAdES.

Per procedere, cliccare il pulsante Conferma; si potrà, così scegliere il certificato di firma remota con il quale firmare.

Dando ancora conferma, verrà richiesto di digitare il PIN del proprio certificato nel campo Inserisci il PIN di firma remota proseguendo poi con l'indicazione della cartella all'interno della quale memorizzare i documenti firmati. FirmaCheck propone un possibile percorso: è possibile accettare quanto suggerito o apportare una modifica utilizzando il pulsante Sfoglia posto a fianco del campo.

Un clic sul pulsante Conferma fa avanzare il processo di sottoscrizione del documento: FirmaCheck, infatti, chiederà di inserire l'OTP, il codice numerico che è possibile ottenere tramite un SMS che arriverà sul telefono cellulare del Titolare di firma.

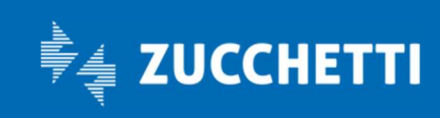

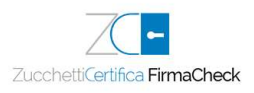

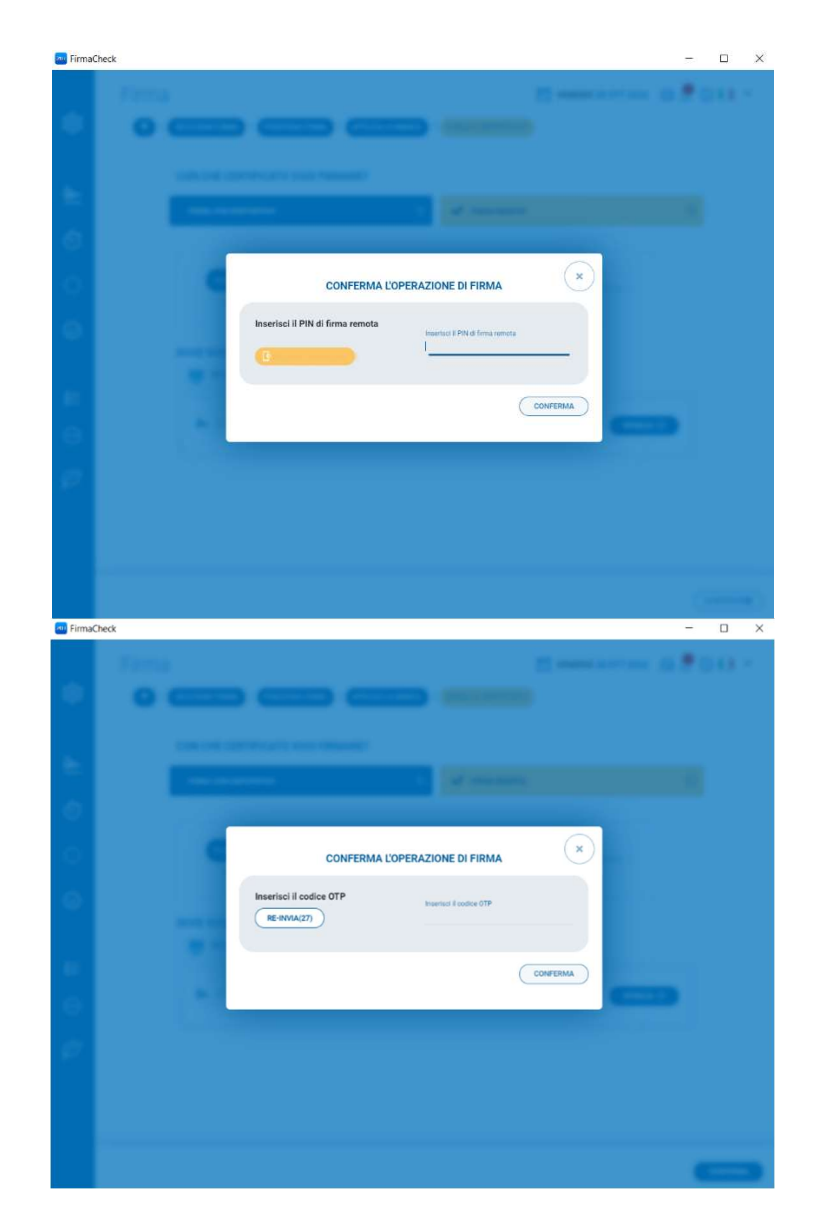

È sempre possibile richiedere il codice OTP con un clic sul pulsante Re-invia. Il testo del messaggio indica la data della richiesta, l'ora di generazione del Codice OTP e il codice stesso, di 8 cifre, che deve essere riportato nel campo disponibile, facendo attenzione alla sua corretta digitazione.

Al termine del processo di firma, che richiede qualche secondo, FirmaCheck confermerà che l'attività si è conclusa con successo.

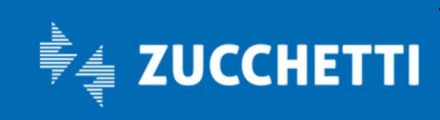

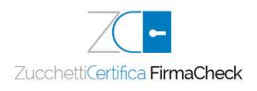

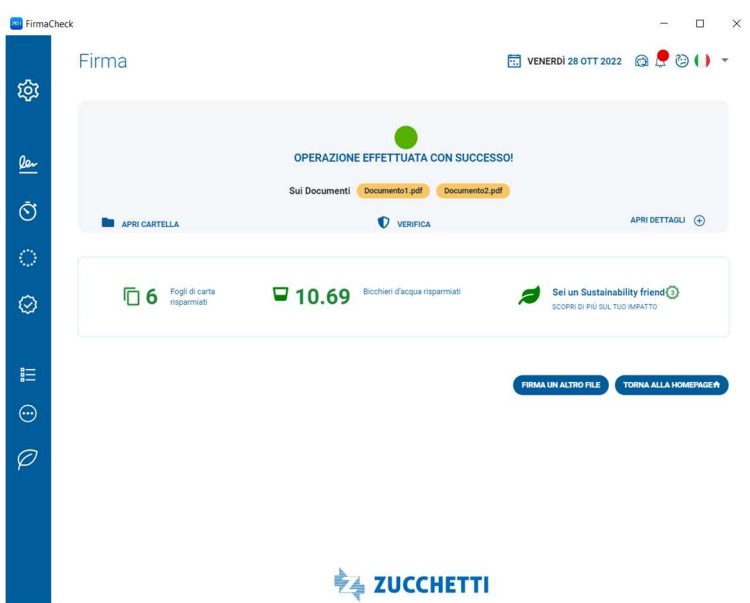

ATTENZIONE: qualora si utilizzasse il certificato di firma remota anche sulla versione app di FirmaCheck per dispositivi mobile e si attivasse il Generatore Codici OTP (che consente di elaborare il codice OTP direttamente sulla app, senza che venga inviato un SMS al numero di telefono associato al certificato di firma impostato) non saranno inviati SMS.

In questo caso, l'OTP verrà visualizzato tramite una notifica sul dispositivo sul quale è installata la app.

#### 6.5.3 Firma multipla PDF con un certificato su dispositivo fisico

I passaggi iniziali sono gli stessi richiesti per la firma singola (descritti nel paragrafo 6.3), ma è possibile selezionare più documenti quando si richiama la funzionalità di firma, oppure selezionarne uno e aggiungere successivamente gli altri dall'icona + posta sopra la visualizzazione dei dati dei documenti, prima di scegliere la tipologia di firma PAdES.

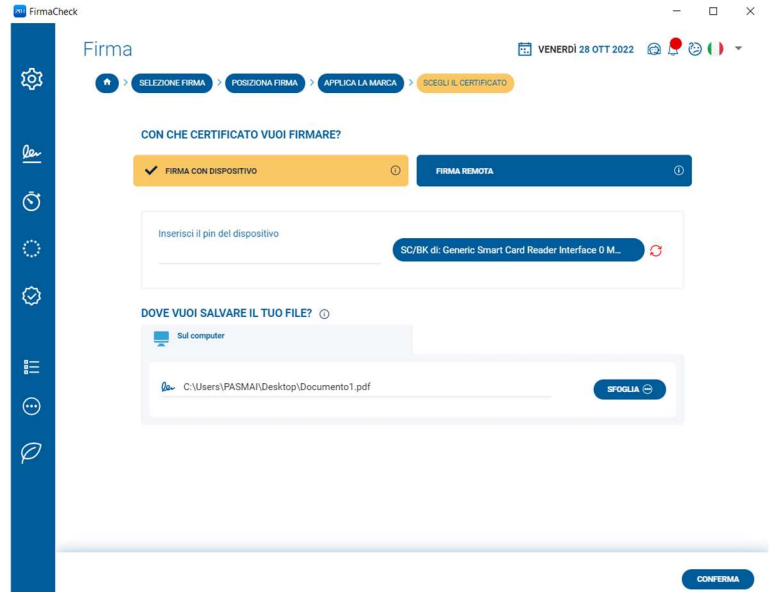

È necessario digitare il PIN di protezione del proprio dispositivo fisico nel campo Inserisci il PIN del dispositivo proseguendo poi con l'indicazione della cartella all'interno della quale memorizzare il documento firmato.

FirmaCheck propone un possibile percorso nel campo Destinazione di salvataggio. È possibile accettare quanto suggerito o apportare una modifica utilizzando il pulsante posto a fianco del campo.

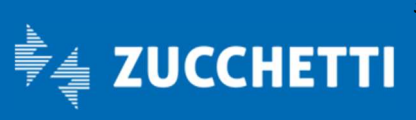

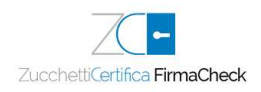

Un clic sul pulsante Conferma conclude il processo di sottoscrizione del documento; FirmaCheck confermerà l'avvenuta firma con un messaggio.

#### 6.5.4 Firma multipla PDF con un certificato remoto

I passaggi iniziali sono gli stessi richiesti per la firma singola (descritti nel paragrafo 6.3), ma è possibile selezionare più documenti quando si richiama la funzionalità di firma, oppure selezionarne uno e aggiungere successivamente gli altri dall'icona + posta sopra la visualizzazione dei dati dei documenti, prima di scegliere la tipologia di firma PAdES.

È presente l'indicazione della cartella all'interno della quale memorizzare il documento firmato. FirmaCheck propone un possibile percorso: è possibile accettare quanto suggerito o apportare una modifica utilizzando il pulsante Sfoglia posto a fianco del campo.

Cliccando Conferma, viene richiesto di digitare il PIN del proprio certificato nel campo Inserisci il PIN di firma remota, proseguendo con un clic sul pulsante Conferma che fa avanzare il processo di sottoscrizione del documento: FirmaCheck, infatti, chiederà di inserire l'OTP, il codice numerico che è possibile ottenere tramite un SMS che arriverà sul telefono cellulare del Titolare di firma.

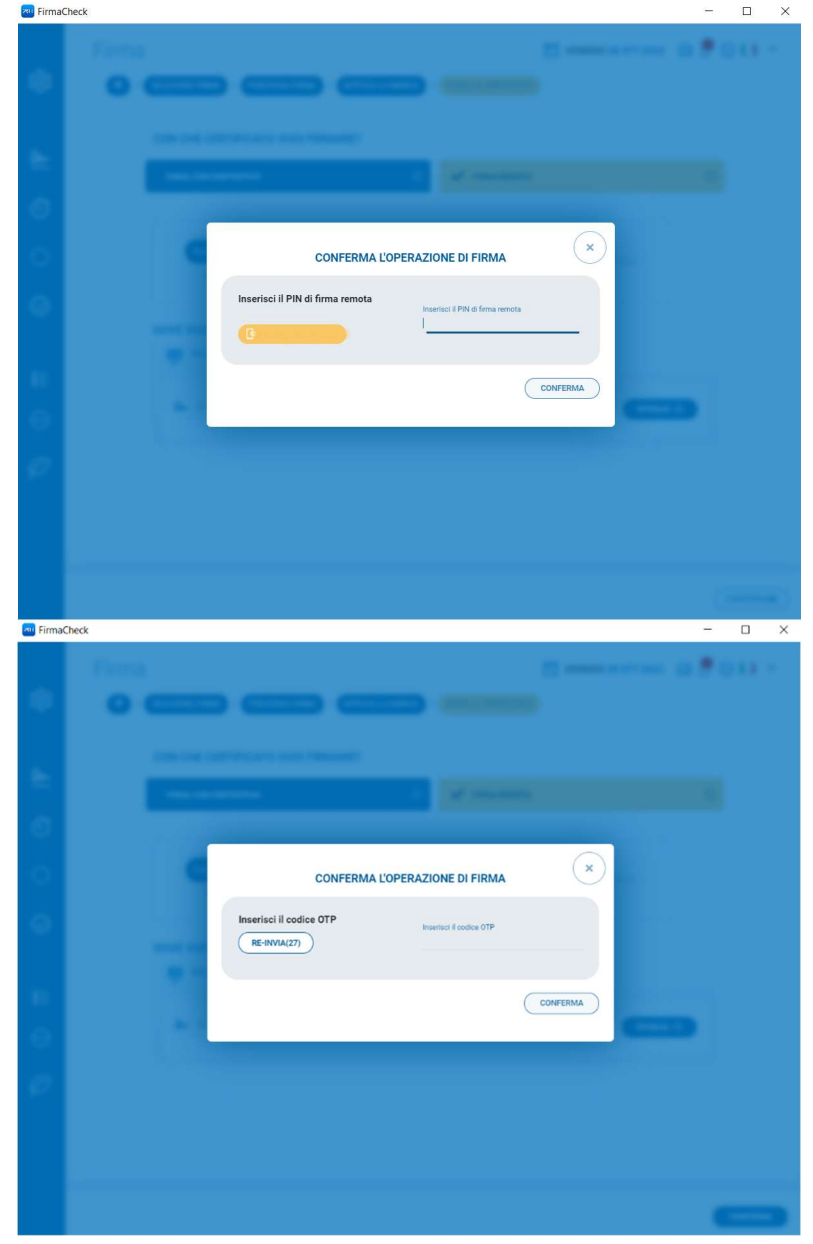

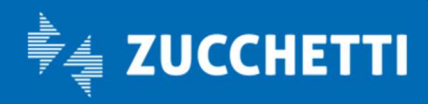

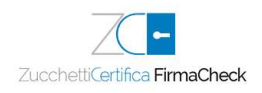

È sempre possibile richiedere il codice OTP con un clic sul pulsante Re-invia. Il testo del messaggio indica la data della richiesta, l'ora di generazione del Codice OTP e il codice stesso, di 8 cifre, che deve essere riportato nel campo disponibile, facendo attenzione alla sua corretta digitazione.

Cliccando nuovamente il pulsante Conferma, al termine del processo di firma, FirmaCheck confermerà che l'attività si è conclusa con successo.

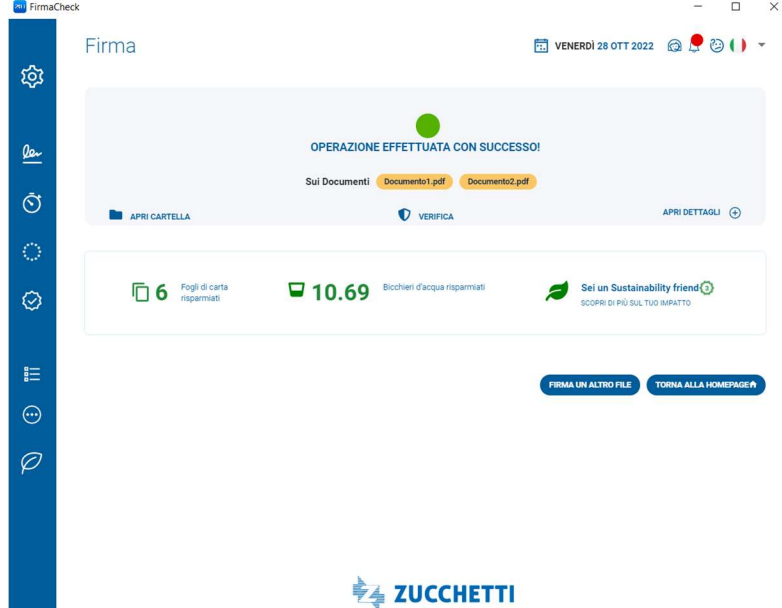

Un clic sul pulsante Firma un altro file permette di eseguire un nuovo processo di firma degli stessi documenti o di nuovi.

ATTENZIONE: qualora si utilizzasse il certificato di firma remota anche sulla versione app di FirmaCheck per dispositivi mobile e si attivasse il Generatore Codici OTP (che consente di elaborare il codice OTP direttamente sulla app, senza che venga inviato un SMS al numero di telefono associato al certificato di firma impostato) non saranno inviati SMS.

In questo caso, l'OTP verrà visualizzato tramite una notifica sul dispositivo sul quale è installata la app.

#### 6.5.5 Firma multipla XML con un certificato su dispositivo fisico

I passaggi iniziali sono gli stessi richiesti per la firma singola (descritti nel paragrafo 6.4), ma è possibile selezionare più documenti quando si richiama la funzionalità di firma, oppure selezionarne uno e aggiungere successivamente gli altri dall'icona + posta sopra la visualizzazione dei dati dei documenti, prima di scegliere la tipologia di firma XAdES.

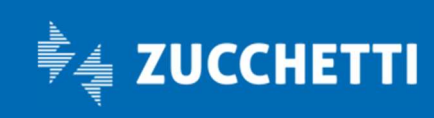

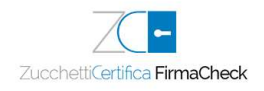

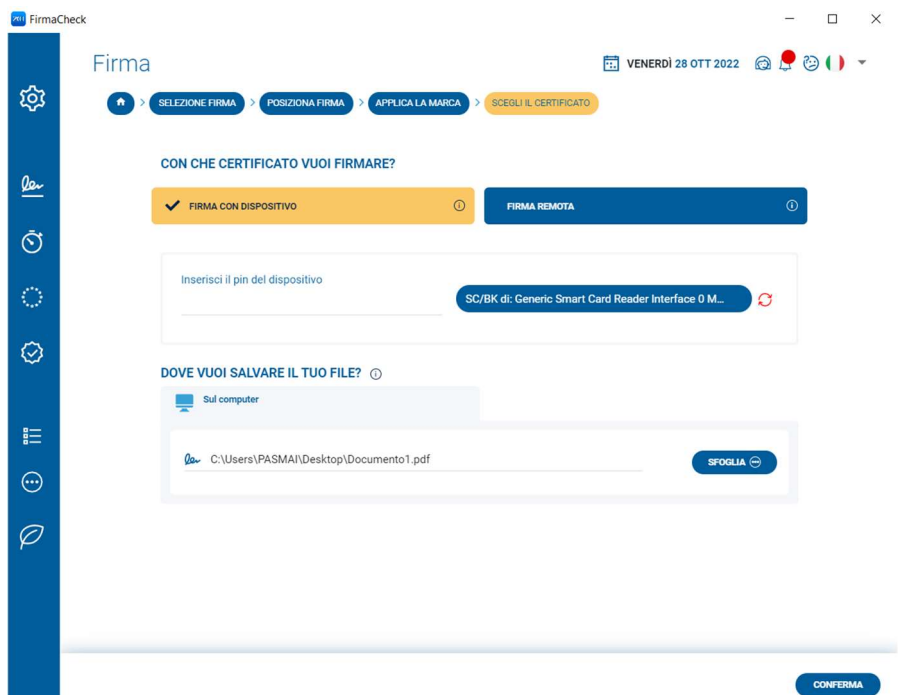

È necessario digitare il PIN del proprio dispositivo fisico nel campo Inserisci il PIN del dispositivo proseguendo poi con l'indicazione della cartella all'interno della quale memorizzare il documento firmato. FirmaCheck propone un possibile percorso: è possibile accettare quanto suggerito o apportare una modifica utilizzando il pulsante Sfoglia posto a fianco del campo.

Un clic sul pulsante Conferma conclude il processo di sottoscrizione del documento; FirmaCheck confermerà l'avvenuta firma con un messaggio.

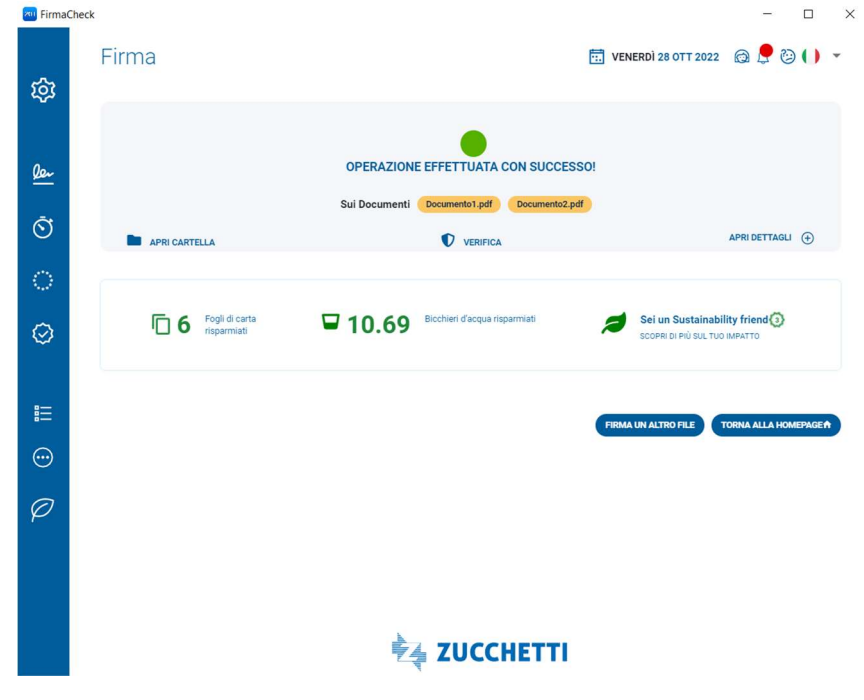

#### 6.5.6 Firma multipla XML con un certificato remoto

I passaggi iniziali sono gli stessi richiesti per la firma singola (descritti nel paragrafo 6.4), ma è possibile selezionare più documenti quando si richiama la funzionalità di firma, oppure selezionarne uno e aggiungere

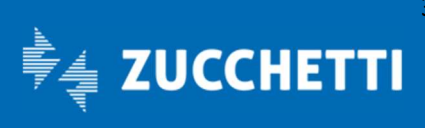

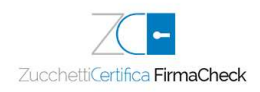

successivamente gli altri dall'icona + posta sopra la visualizzazione dei dati dei documenti, prima di scegliere la tipologia di firma XAdES.

È necessario digitare il PIN del proprio certificato nel campo Inserisci il PIN di firma remota proseguendo poi con l'indicazione della cartella all'interno della quale memorizzare il documento firmato. FirmaCheck propone un possibile percorso: è possibile accettare quanto suggerito o apportare una modifica utilizzando il pulsante Sfoglia posto a fianco del campo.

Un clic sul pulsante Conferma fa avanzare il processo di sottoscrizione del documento: FirmaCheck, infatti, chiederà di inserire l'OTP, il codice numerico che è possibile ottenere tramite un SMS che arriverà sul telefono cellulare del Titolare di firma.

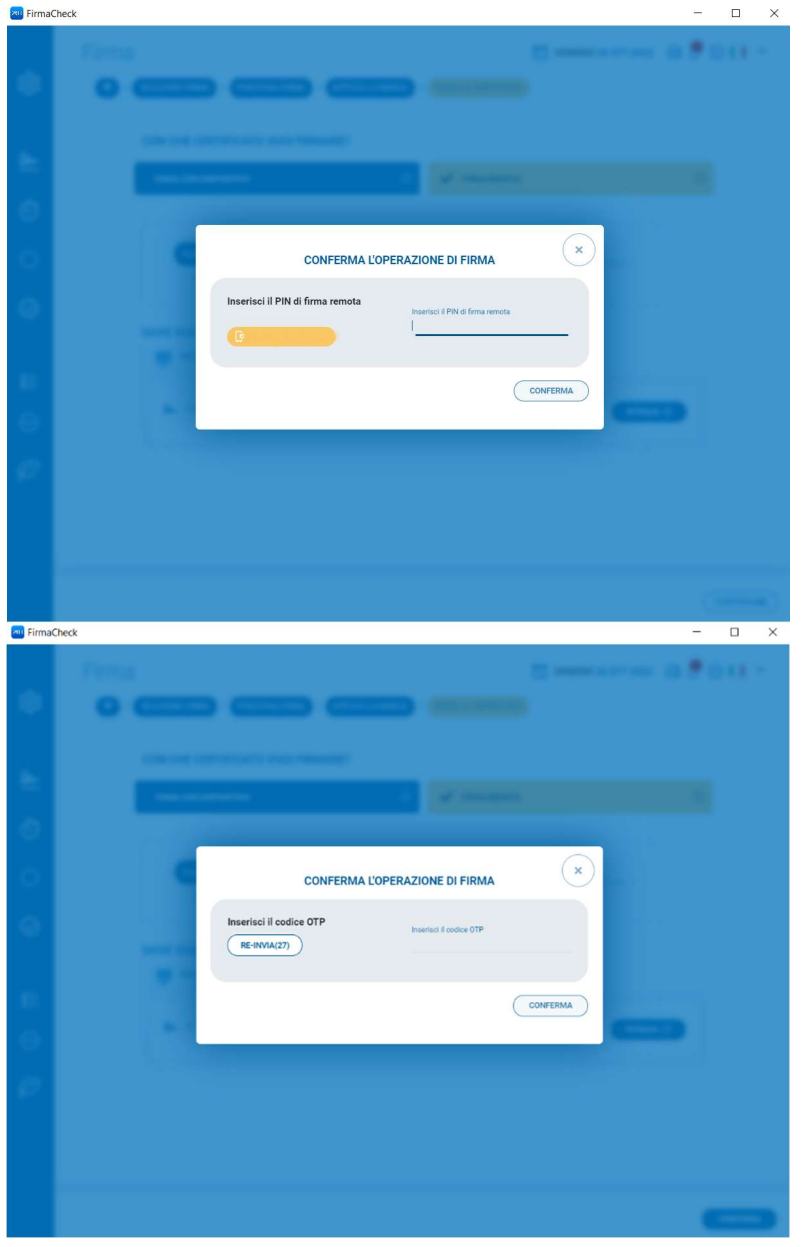

È sempre possibile richiedere il codice OTP con un clic sul pulsante Re-invia. Il testo del messaggio indica la data della richiesta, l'ora di generazione del Codice OTP e il codice stesso, di 8 cifre, che deve essere riportato nel campo disponibile, facendo attenzione alla sua corretta digitazione.

Al termine del processo di firma, che richiede qualche secondo, FirmaCheck confermerà che l'attività si è conclusa con successo.

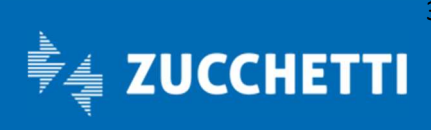

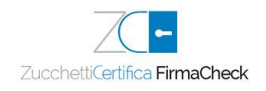

**Rul** FirmaCheck  $\qquad \qquad - \quad \Box \qquad \times$ Firma **T**: VENERDI 28 OTT 2022 **@**  $\bullet$  **@** ( ) + ශූ OPERAZIONE EFFETTUATA CON SUCCESSO!  $\underline{\underline{\mathbf{0}}\underline{\mathbf{0}}\underline{\mathbf{0}}\underline{\mathbf{0}}}$ Sui Documenti Documento1.pdf Documento2.pdf  $\bar{\mathfrak{O}}$  $\begin{tabular}{ll} \bf{APRI DETTAGLI} & \end{tabular}$ VERIFICA APRI CARTELLA Sei un Sustainability friend<sup>3</sup> **6** Fogli di carta □ 10.69 Bicchieri d'acqua risparmiati  $\odot$  $\equiv$ FILE TORNA ALLA HOM  $\odot$  $\varphi$ <sup>₩</sup> ZUCCHETTI

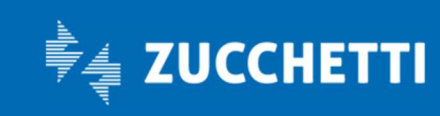

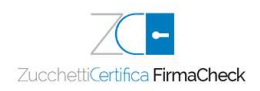

# 7 Verifica

-

L'evoluzione tecnologica e normativa delle firme digitali comporta che sia possibile ritrovarsi a trattare documenti firmati con certificati rilasciati a fronte di una normativa diversa da quella attuale e con una validità influenzata dalle regole vigenti al momento del rilascio.

Per rendere più intuitivo il riconoscimento di queste diverse tipologie di file, FirmaCheck utilizza icone di colore diverso per la verifica delle firme apposte sui documenti.

## 7.1 Caricamento documento

La funzione Verifica permette di selezionare il documento da verificare, cliccando sulla funzione stessa o effettuando il drag&drop del file.

## 7.2 Esito della Verifica

Una volta caricato il documento, sono possibili i seguenti scenari:

#### Verifica con esito negativo

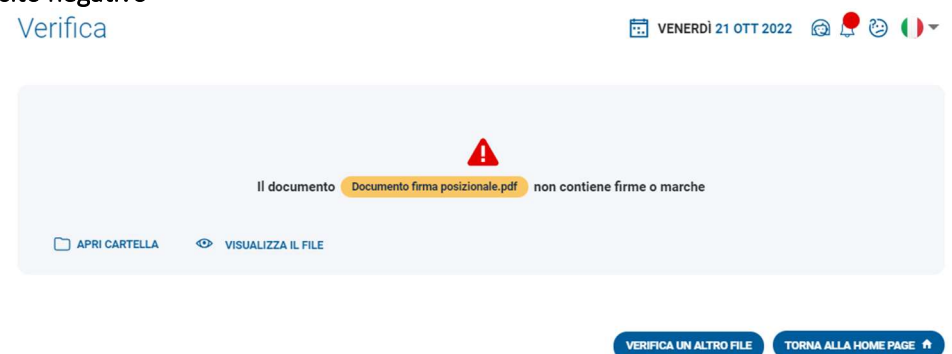

Il messaggio riporta che il documento è stato richiamato correttamente dal software e ha potuto svolgere l'operazione di verifica, ma non ha riscontrato delle firme e/o delle marche temporali apposte sul documento. Sarà, comunque, possibile visualizzare il file richiamandolo dall'apposita icona.

#### Verifica con esito positivo Verifica **ET VENERDI 21 OTT 2022** @  $\bullet$  (3) Sono etate verificate 5 firmo sul documento doc1 ndf **E** REPORT APRI CARTELLA VISUALIZZA IL FILE APRI DETTAGLI (+) VERIFICA UN ALTRO FILE TORNA ALLA HOME PAGE A

L'icona verde indica che il documento è stato richiamato correttamente dal software e ha potuto svolgere l'operazione di verifica delle firme e/o delle marche temporali apposte sul documento e sono state trovate delle firme e/o delle marche temporali.

Cliccando su **Apri dettagli**, vengono visualizzate tutte le firme e le marche temporali contenute nel documento e tramite colori e icone differenti, indicano se sono state verificate in modo completo, parziale oppure se non sono verificate.

Cliccando sull'icona dell'occhio, verrà aperta una finestra popup che mostra maggiori informazioni sulla firma, sul firmatario e sul certificato utilizzato per firmare. Tra le informazioni di dettaglio è presente anche la data di aggiornamento della lista CRL, ovvero la lista che fornisce informazioni sui certificati revocati, sospesi o scaduti.

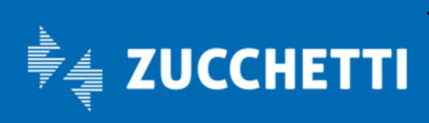

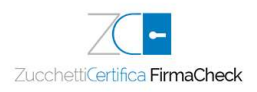

Le informazioni cambieranno in base alla tipologia del documento:

- Se viene selezionato un documento firmato in modalità PDF (standard PAdES), si ottengono maggiori informazioni sulla firma, sul firmatario e sul certificato utilizzato per firmare nonché sui particolari della firma PDF: motivo, luogo della firma, eventuale contatto del firmatario. Se è presente anche una marca temporale avrò anche informazioni relative alla validazione temporale
- Se viene selezionato dai documenti marcati in formato .m7m. Si tratta di documenti che riuniscono al loro interno il documento elettronico firmato e la relativa marca temporale che in effetti ha estensione .tsr. È per questo motivo che, in fase di verifica, non è necessario selezionare il file da associare alla marca temporale.
- Se viene selezionato un documento firmato in modalità XML (standard XAdES), si ottengono maggiori informazioni sulla firma, sul firmatario e sul certificato utilizzato per firmare nonché sui particolari della firma XML: data della firma come da postazione di lavoro.

#### Verifica con Icona di pericolo

L'icona di pericolo indica che non sono state rilevate né firme né marche temporali sul documento; il documento è comunque stato richiamato correttamente dal software e ha potuto svolgere l'operazione di verifica delle firme e/o delle marche temporali apposte al documento ma non sono state rilevate né firme, né marche temporali sul documento.

#### Verifica con Icona verde

L'icona di firma/marca temporale verde indica che le firme digitali e/o le marche temporali apposte su documento sono pienamente valide ai sensi della normativa attualmente vigente.

Il documento, pertanto, assume pieno valore legale sia in Italia che nei Paesi della Comunità Europea ai sensi, rispettivamente, del D.L. 7 marzo 2005, n. 82 - Codice dell'Amministrazione Digitale - con le successive modifiche e integrazioni e del Regolamento UE n° 910/2014 - eIDAS.

#### Verifica con Icona azzurra

L'icona di firma/marca temporale azzurro può indicare che:

- la firma è valida ma potrebbe non essere riconosciuta in Italia in base alla Determina AGID 189 del 23 Giugno 2017 ed alla norma EIDAS ETSI EN 319 412-2 poiché l'utilizzo della chiave di firma non è tra quelli ammessi;
- la firma è valida ma il formato della firma PDF non soddisfa i requisiti minimi de regolamento eIDAS (firma PADES-Basic, esempio riportato nella figura);
- la firma è valida ma il formato della firma CADES non soddisfa i requisiti minimi del regolamento eIDAS (Cades/Pades senza SigningTime);
- firma con algoritmo di calcolo dell'hash SHA1, non conforme a delibera AGID 189 23/6/2017;
- la marca temporale è stata apposta usando un algoritmo di calcolo dell'hash SHA1, non conforme alla delibera AGID 189 23/6/2017.

#### Verifica con Icona rossa

L'icona di firma/marca temporale rossa indica che la verifica del documento è stata fatta utilizzando solo il cosiddetto Certificato di Root (Root Certificate) presente nella firma e non le liste dei certificati scaduti, revocati o sospesi che ogni Fornitore di Servizi Fiduciari (TSP o Certificatore) è tenuto a rendere pubblici per consentire la verifica del documento. La firma, quindi, non può essere verificata.

## 7.3 Report di Verifica

Una volta effettuata la Verifica, è possibile avere un report di verifica ed è ottenibile cliccando sull'icona del file accanto al link report. Cliccando sull'icona si apre una pagina browser vengono indicati:

- Il documento che è stato verificato con il suo percorso file;
- data e ora della verifica;
- i dati relativi alle firme e/o marche temporali verificate.

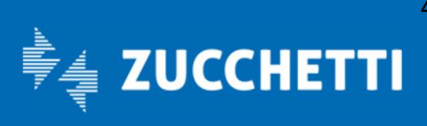

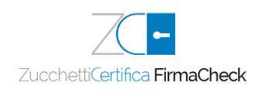

## 7.4 Verifica multipla

-

Con FirmaCheck PRO, si ha a disposizione l'opzione Verifica multipla che permette di selezionare i documenti da verificare e di richiamarli all'interno del software.

È possibile selezionare solo alcuni documenti contenuti all'interno di una cartella oppure tutti i documenti presenti – e verificarli con un'unica operazione.

È possibile sottoporre allo stesso processo di verifica documenti firmati con modalità di firma diversi o marcati temporalmente.

La risposta di FirmaCheck PRO è diretta e consiste in una sintesi dell'esito di verifica.

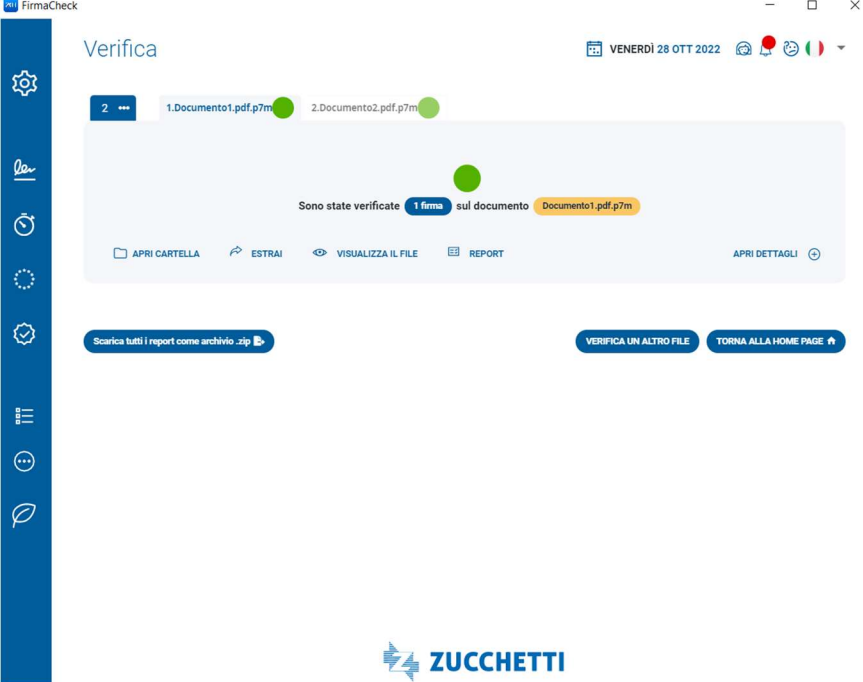

Cliccando sul pulsante Apri dettagli si ottengono maggiori informazioni sulla firma, sul firmatario, sul certificato utilizzato per firmare e sull'eventuale marca temporale apposta.

Se è stato selezionato un documento firmato in modalità PDF (standard PAdES), è possibile ottenere maggiori informazioni sulla firma, sul firmatario e sul certificato utilizzato per firmare nonché sui particolari della firma PDF: motivo, luogo della firma, eventuale contatto del firmatario.

Se è stato selezionato un documento firmato in modalità XML (standard XAdES), è possibile ottenere maggiori informazioni sulla firma, sul firmatario e sul certificato utilizzato per firmare nonché sui particolari della firma XML: data della firma come da postazione di lavoro.

Se è stato selezionato un documento marcato in modalità TSD o M7M e la marca temporale è apposta ad un documento non firmato FirmaCheck presenta questo esito di verifica.

Se è stato selezionato un documento marcato in modalità TSD o M7M e la marca temporale è apposta ad un documento precedentemente firmato FirmaCheck presenta, invece, questo esito di verifica.

FirmaCheck PRO permette di verificare anche i documenti caratterizzati da una marca temporale apposta in modalità detached (documento con estensione .tsr), permettendo di eseguire la verifica della sola marca temporale o di associarla al documento informatico cui era stata apposta e passare successivamente alla verifica.

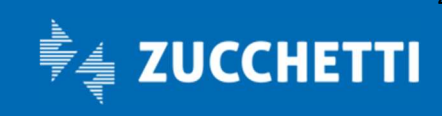

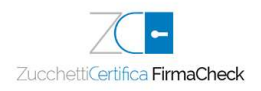

# 8 Marca Temporale

-

Per provare – o convalidare – l'esistenza di un documento ad una determinata data, si ricorre alla marcatura temporale.

Prima di iniziare il processo di marcatura bisogna verificare di avere a disposizione un congruo numero di marche in Marcature temporali; in caso contrario è possibile acquistare un pacchetto cliccando su Acquista le marche.

FirmaCheck esegue il controllo e fornisce il numero di marche temporali disponibili.

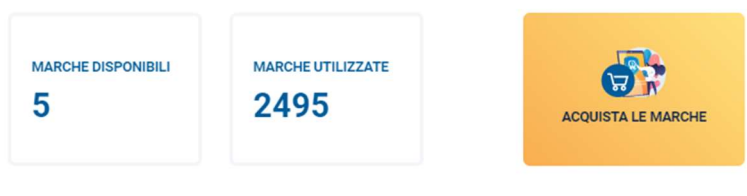

Vuoi utilizzare un altro account di marche temporali?

Una volta selezionato il documento, FirmaCheck indica gli estremi dello stesso (tipo, dimensione, ecc.) e qualora venisse ritenuto necessario, sono presenti il pulsante Apri documento (indicato dall'icona di un occhio) per visualizzarlo e il pulsante Elimina (indicata dall'icona del cestino) per terminare la procedura di firma del documento e sostituirlo con un altro.

Nella parte bassa della schermata sono visibili le tre tipologie di marche che si possono applicare al documento (o ai documenti se si lavora con licenza PRO).

Sono disponibili tre tecnologie di marcatura:

- Marca TSD: restituirà un documento di estensione .tsd;
- Marca M7M: restituirà un documento di estensione .m7m;
- Marca TSR (disponibile solo con licenza PRO): restituirà un documento di estensione .tsr (detached) . **zu** FirmaCheck  $\Box$  $\sim$  $\times$

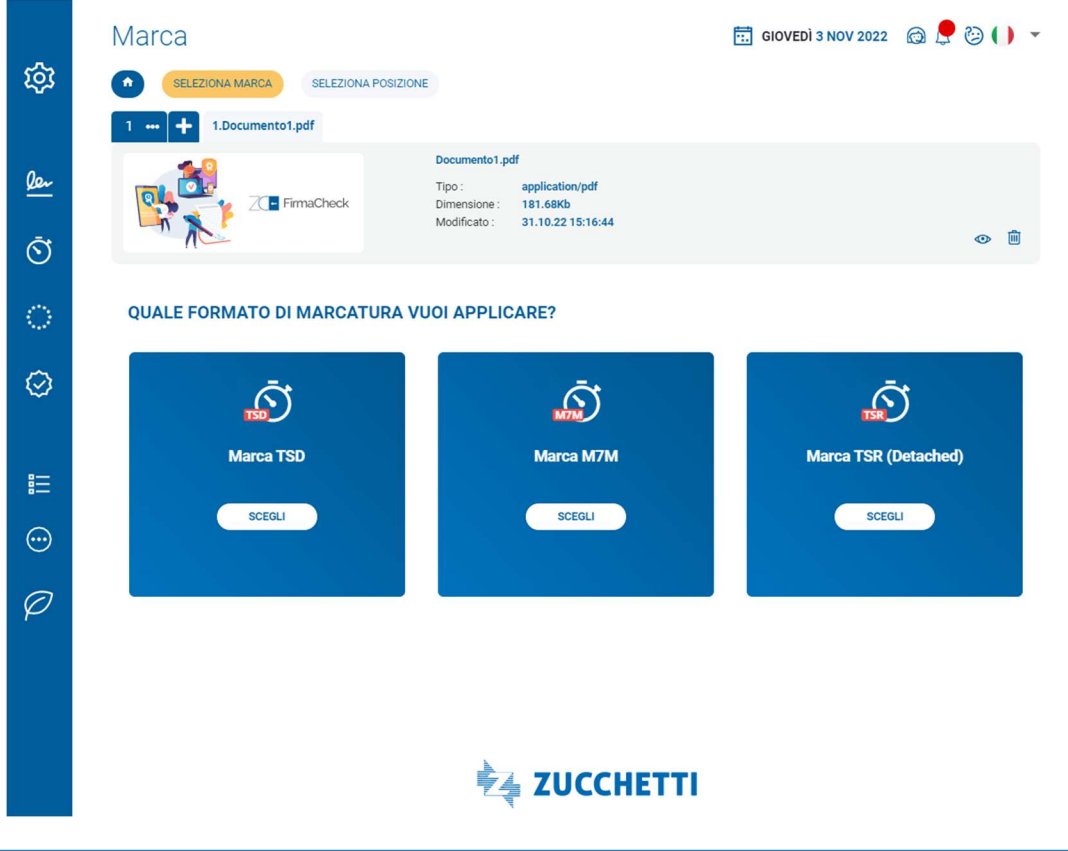

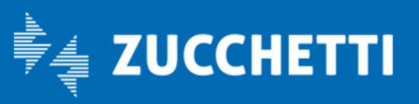

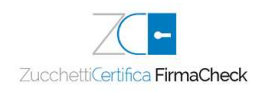

Si clicca sul pulsante Scegli sotto la tipologia di marcatura scelta: verranno visualizzati i dati relativi allo stato delle marche ancora disponibili e quelle già usate collegate all'account; se non è stato ancora configurato, verranno richieste le credenziali per l'account del certificato di marche temporali e si viene rindirizzati alla sezione Marcature temporali.

Verificato di avere a disposizione abbastanza marche temporali, bisogna premere sul tasto Conferma; verrà richiesto di decidere dove si vuole salvare il documento marcato.

Il processo di marcatura si conclude premendo ancora sul tasto Conferma: FirmaCheck confermerà l'avvenuta marcatura temporale nell'ultima schermata del processo della funzione.

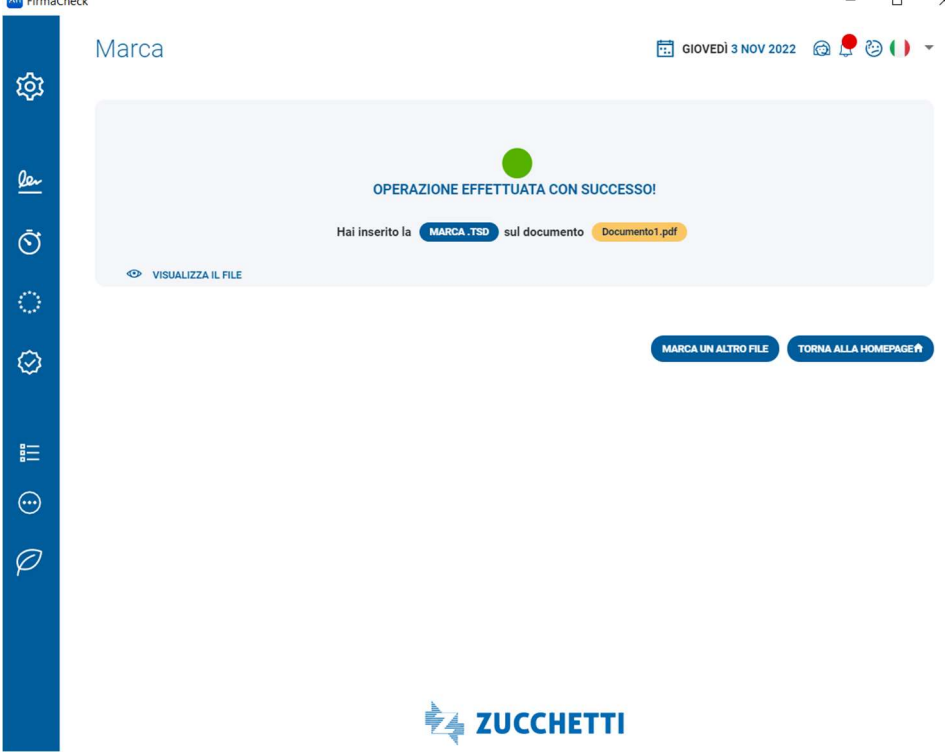

## 8.1 Marcatura multipla

Con la licenza PRO è possibile marcare più file contemporaneamente.

I passaggi iniziali sono gli stessi richiesti per la marcatura singola, ma è possibile selezionare più documenti quando si richiama la funzionalità di marcatura, oppure selezionarne uno e aggiungere successivamente gli altri dall'icona + posta sopra la visualizzazione dei dati dei documenti, prima di scegliere la tipologia di marca. È, anche, possibile firmare e marcare temporalmente più documenti in formati diversi P7M, PDF o XML; il formato di marcatura dipenderà dalla tipologia dei documenti e dalla modalità di firma selezionata:

- CAdES-T per documenti firmati a standard CAdES, che si presenteranno con estensione .p7m;
- PAdES-T per documenti firmati a standard PAdES, che si presenteranno con estensione .pdf;
- XAdES-T per documenti firmati a standard XAdES, che si presenteranno con estensione .xml. Il processo può interessare sia documenti già firmati sia non firmati.

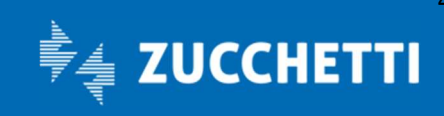

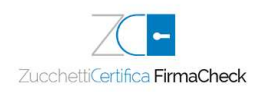

# 9 Controfirma

-

## 9.1 Caricamento documento

La funzione Controfirma (disponibile nella licenza PRO) consente di creare una serie di firme digitali legate ad un documento su un documento .xml.

Permette di selezionare uno o più documenti da firmare e di richiamarli all'interno del software cliccando sulla sezione della home page dedicata alla funzione Controfirma.

L'utente che riceve un contratto firmato digitalmente lo può controfirmare, in modo da tenere traccia della sequenza e della gerarchia delle firme apposte.

FirmaCheck presenta gli estremi del documento (tipo, dimensione, ecc.) e, qualora venisse ritenuto necessario, è messo a disposizione il pulsante Apri documento (indicato dall'icona dell'occhio) per visualizzarlo e la funzione Elimina (indicata dall'icona del cestino).

Viene mostrato l'elenco di tutte le firme presenti nel documento, tra le quali selezionare quella che si intende controfirmare.

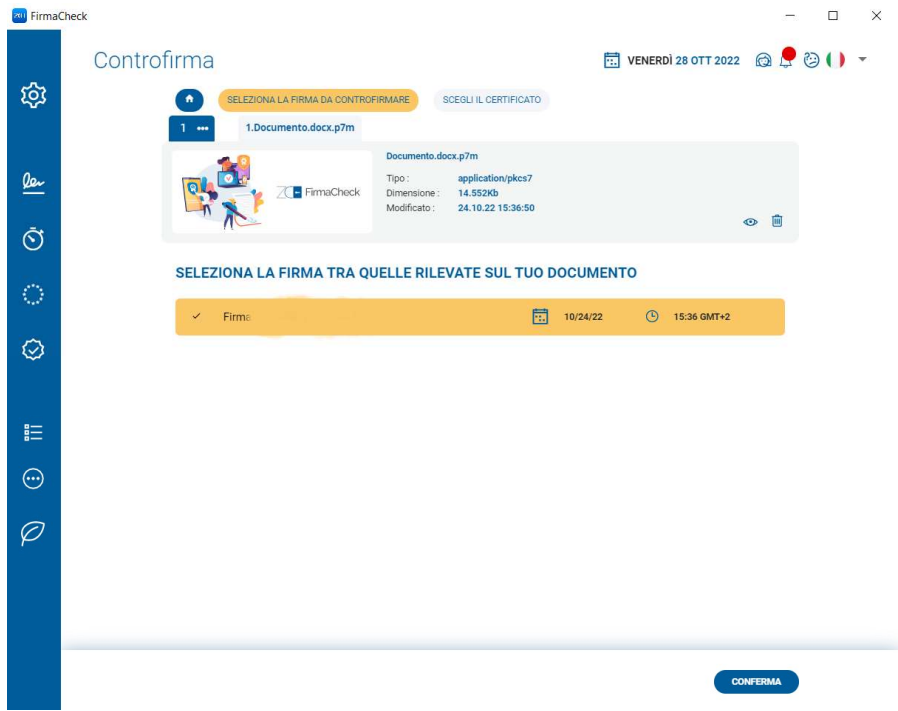

Per continuare si clicca sul tasto Conferma.

## 9.2 Controfirma con dispositivo di Firma

Dopo aver selezionato Firma con dispositivo si potrà procedere con la controfirma del documento, digitando il PIN nel campo Inserisci il PIN del dispositivo.

FirmaCheck PRO propone come possibile percorso nel campo di destinazione di salvataggio, che coincide con la sovra-scrizione del file originale venendo così sostituto dal documento firmato.

In caso di scelta di sovrascrivere il documento originale verrà chiesto di confermare l'operazione.

Altrimenti attraverso il pulsante Sfoglia sarà possibile cambiare la destinazione del documento firmato con la possibilità di rinominarlo.

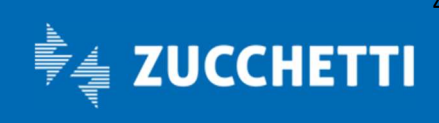

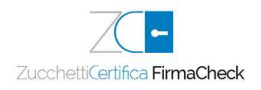

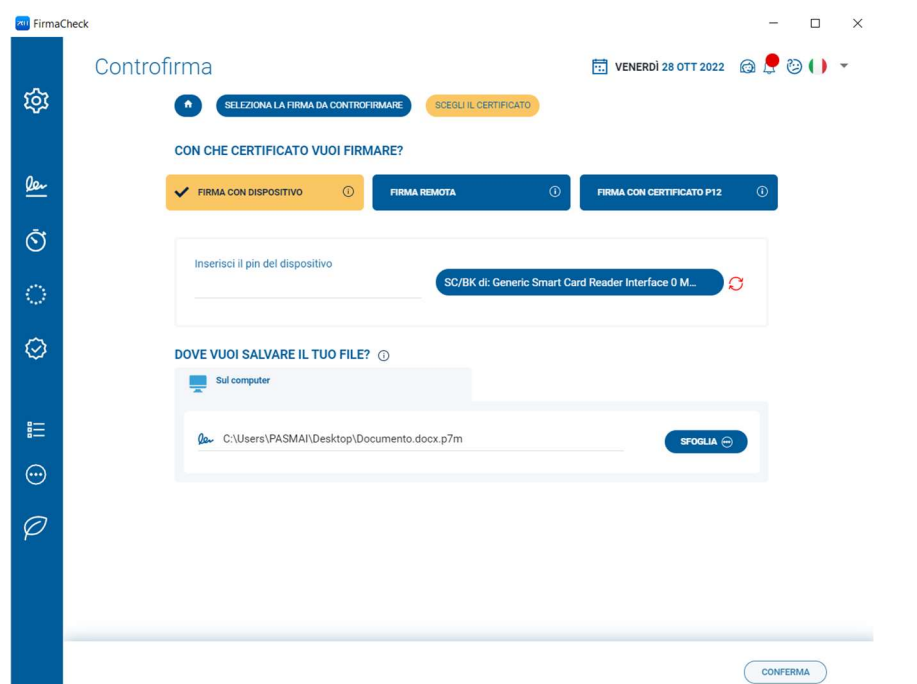

Una volta scelta la destinazione del documento cliccando sul tasto **Conferma**, verrà concluso il processo.<br>
a fimaches

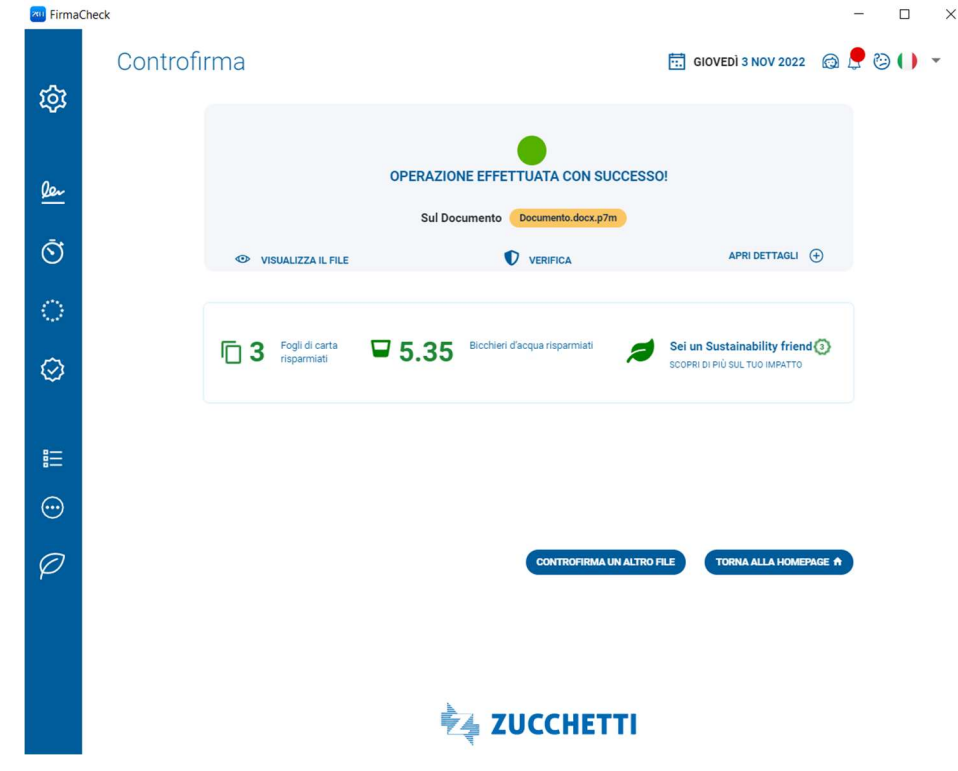

## 9.3 Controfirma con un certificato remoto

Dopo aver selezionato Firma remota si potrà procedere con la controfirma del documento. FirmaCheck PRO propone come possibile percorso nel campo di destinazione di salvataggio, che coincide con

la sovrascrizione del file originale venendo così sostituto dal documento firmato.

In caso di scelta di sovrascrivere il documento originale verrà chiesto di confermare l'operazione.

Altrimenti attraverso il pulsante Sfoglia sarà possibile cambiare la destinazione del documento firmato con la possibilità di rinominarlo.

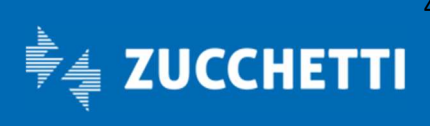

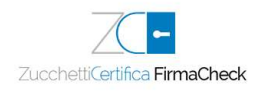

Una volta scelta la destinazione del documento cliccando sul tasto Conferma, verrà richiesto di digitare il PIN nel campo Inserisci il PIN di firma remota. Un altro clic sul pulsante Conferma fa avanzare il processo di controfirma del documento: FirmaCheck, infatti, chiederà di inserire l'OTP, il codice numerico che è possibile ottenere tramite un SMS che arriverà sul telefono cellulare del Titolare di firma.  $m \rightarrow \infty$ **zu FirmaCheck** 

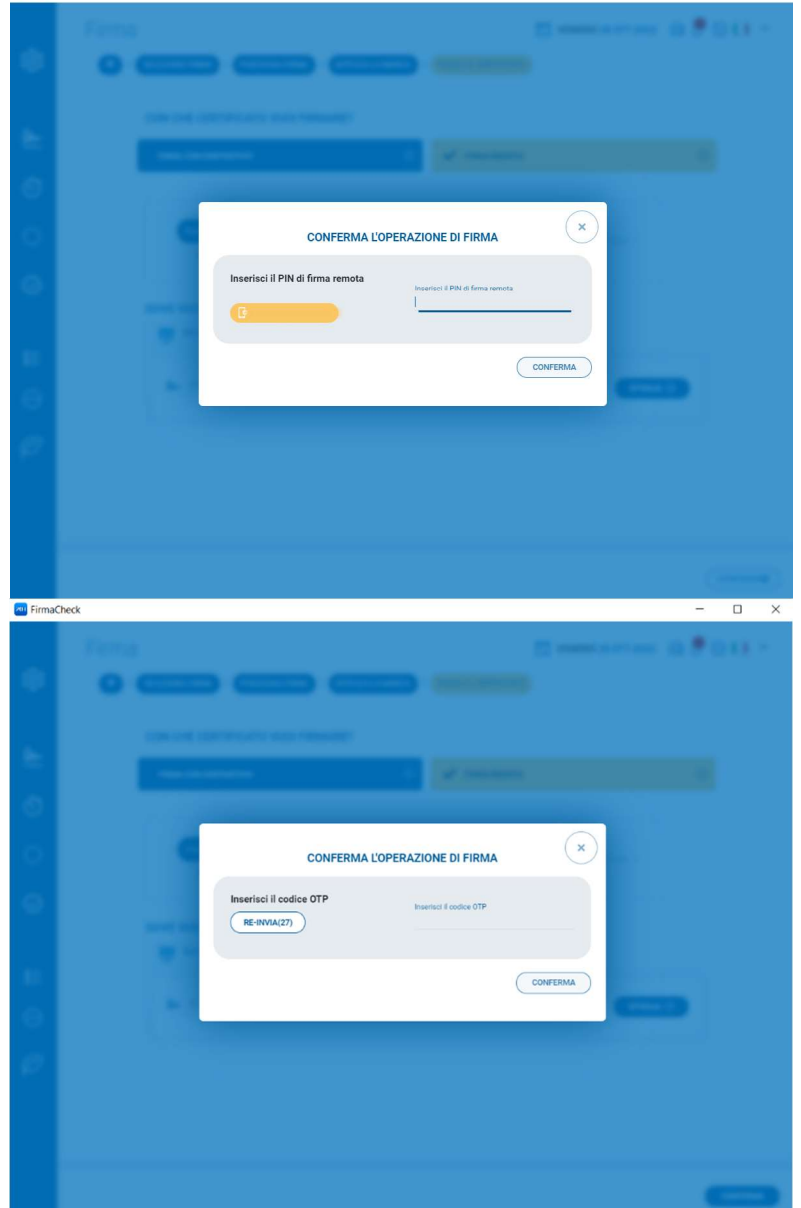

È sempre possibile richiedere il codice OTP con un clic sul pulsante Re-invia. Il testo del messaggio indica la data della richiesta, l'ora di generazione del Codice OTP e il codice stesso, di 8 cifre, che deve essere riportato nel campo disponibile, facendo attenzione alla sua corretta digitazione.

Al termine del processo di firma, che richiede qualche secondo, FirmaCheck confermerà che l'attività si è conclusa con successo.

## 9.4 Conferma della avvenuta Controfirma

FirmaCheck confermerà il buon esito del processo di controfirma nell'ultima schermata. È possibile visualizzare la tipologia di firma e quale certificato è stato utilizzato. Se necessario, attraverso la funzione visualizza file, posso aprire il documento firmato.

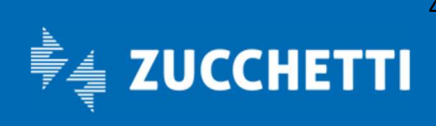

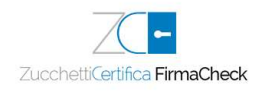

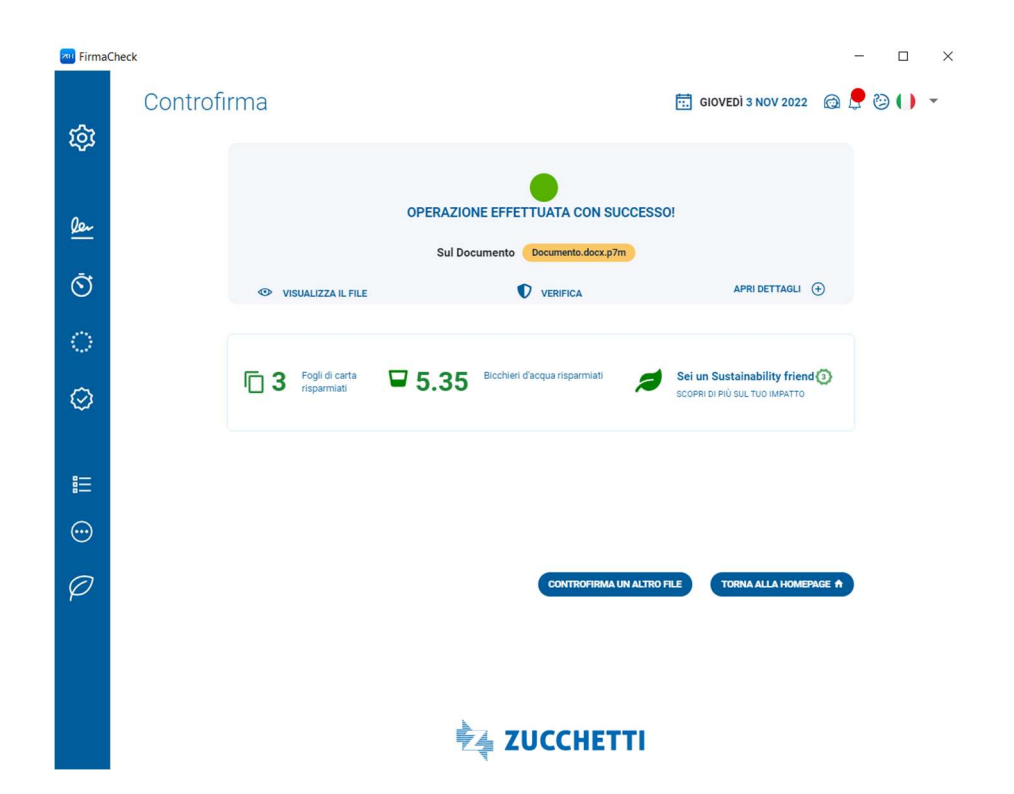

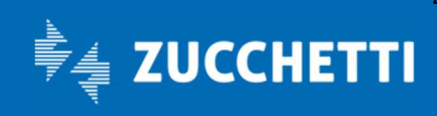

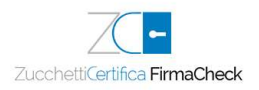

## 10 Associa / Separa Marca

-

Sono funzioni fornite per coloro che hanno FirmaCheck PRO e permettono sia di associare una marca temporale, precedentemente prodotta in modalità detached al documento caricato, sia separare una marca temporale dal documento cui è associata.

## 10.1 Caricamento documento

Cliccando sulle funzioni Associa Marca e Separa Marca, si seleziona il documento dal quale si vuole associare o separare la marca temporale. Una volta caricato il documento, sono visibili gli estremi del documento (tipo, dimensione, ecc.). Qualora venisse ritenuto necessario, è messo a disposizione il pulsante Apri documento (indicato dall'icona dell'occhio) e la funzione Elimina (indicata dall'icona del cestino).

## 10.2 Associa Marca

Scegliendo Associa Marca, è possibile associare una marca temporale ad un file firmato digitalmente in un momento diverso ottenendo comunque un unico file che può avere diversi formati di file a seconda dell'esigenza.

Se viene caricato un documento al quale non è associata nessuna marca, oltre a visualizzare tutte le informazioni relative al documento, nella parte bassa della schermata sono visibili i formati di marca:

- Formato .tsd: il tasto TSD permetterà di ricercare nei file presenti sul dispositivo solo le marche temporali con quella estensione;
- Formato .m7m; il tasto M7M permetterà di ricercare nei file presenti sul dispositivo solo le marche temporali con quella estensione.

N.B. A differenza del formato M7M il formato TSD rispetta una sintassi di composizione che rispetta standard ampiamente riconosciuti per questo motivo è preferibile utilizzare questo tipo di file

Una volta scelto, cliccando sul tasto Conferma, si verrà rindirizzati alla pagina conclusiva del processo di associazione dove bisognerà impostare dove salvare il documento marcato; di default viene impostata la cartella nella quale è presente il documento originario e in base alla tipologia di marca selezionata restituirà un documento con estensione .m7m oppure .tsd.

## 10.3 Separa Marca

La funzione Separa Marca, invece, consente di separare, a partire da un file in formato .tsd o .m7m (disponibile con licenza PRO), il file originale della marca temporale.

In questo caso si genera una cartella che contiene:

- il documento originale con la sua estensione originaria, al quale era applicata la marca;
- la marca temporale in formato .m7m o .tsd;
- la busta virtuale (se il file è firmato).

Di default viene impostata la cartella utente come destinazione, ma tramite il pulsante Sfoglia si potrà decidere una qualsiasi altra cartella.

Cliccando il pulsante Separa, si otterrà come risultato la creazione dei file nella cartella selezionata:

- la busta virtuale se il file è firmato;
- la marca temporale (file .tsr);
- il file originale.

Se l'operazione va a buon fine, nella schermata finale verrà visualizzato un messaggio della buona uscita della associazione. Inoltre, se dovesse essere necessario, è possibile visualizzare il documento appena generato.

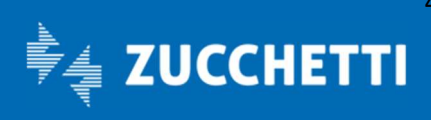

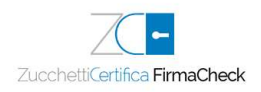

# 11 Cifra / Decifra

Se si ha bisogno di creare dei documenti accessibili solo tramite specifiche autorizzazioni o di leggere dei documenti che vengono criptati dai destinatari, FirmaCheck mette a disposizione le funzioni Cifra e Decifra.

## 11.1 Cifra

-

Utilizza la cifratura per eseguire una firma digitale assicurando riservatezza, autenticità e il non ripudio dei tuoi documenti.

Attraverso la cifratura si possono proteggere i file con una password di accesso, potendo scegliere diverse tipologie di "chiavi" per criptare il tuo documento:

- Cifratura/Decifratura simmetrica in formato AES, CBC, PKCS5, Padding;
- Cifratura/Decifratura simmetrica attraverso un algoritmo modificabile, in formato AES-3DES-BF;
- Cifratura/Decifratura asimmetrica utilizzando i certificati sul dispositivo;
- Cifratura/Decifratura asimmetrica con certificato software da file .p12.

### 11.1.1 Caricamento documento

La funzione Cifra permette di selezionare uno o più documenti da cifrare (la possibilità di firmare più documenti contemporaneamente è possibile solo nella versione PRO).

FirmaCheck, una volta caricato il documento, ne presenta gli estremi (tipo, dimensione, ecc.); qualora venisse ritenuto necessario, è messo a disposizione il pulsante Apri documento per visualizzarlo e la funzione Elimina per interrompere la procedura di cifratura e selezionare un altro documento.

### 11.1.2 Metodi di cifratura

Nella parte bassa della schermata sono elencati tutti i metodi di cifratura del documento e sono:

- Password: l'utente dovrà scegliere tra alcuni algoritmi di cifratura per poter poi impostare una password che permetterà di aprire e visualizzare il file. Alla scelta dalla password non vengono imposti criteri minimi (né per quanto riguarda il numero di caratteri, né la presenza di numeri o simboli speciali). Una volta decisa la password basterà cliccare sul pulsante **Conferma** per proseguire con la funzione;
- Certificato su Smart Card: prima di scegliere questa metodologia è consigliato collegare il dispositivo al computer. Se non venisse ancora rilevato, cliccando su Riprova verrà ricercato nuovamente il dispositivo. Una volta rilevata la smart card, per concludere il processo è necessario scegliere il certificato, inserire il PIN del dispositivo e cliccare sul pulsante Conferma. È possibile scegliere l'algoritmo di crittografia tra i presenti (rispettivamente AES, 3DES, BlowFish, DES, AES\_GCM);
- Certificato su File P12: è possibile scegliere l'algoritmo di crittografia tra i presenti (rispettivamente AES, 3DES, BlowFish, DES, AES GCM), scegliere il file con cui cifrare e il salvataggio dello stesso all'interno del computer. Cliccando sul tasto Sfoglia sarà possibile caricare i file .p12. Una volta caricato, sarà richiesta la password del certificato e poi basterà cliccare sul pulsante Conferma per proseguire;
- Certificato su File: è possibile scegliere l'algoritmo di crittografia tra i presenti (rispettivamente AES, 3DES, BlowFish, DES, AES\_GCM), scegliere il file con cui cifrare e il salvataggio dello stesso all'interno del computer. Come per la metodologia precedente, bisognerà caricare, tramite il pulsante Sfoglia, il certificato che vogliamo usare (se si trattasse di un file .p12 si ritornerebbe alla modalità precedente).

Una volta che si è cliccato sul tasto Conferma, FirmaCheck PRO mostrerà in video se il processo è andato o meno a buon fine.

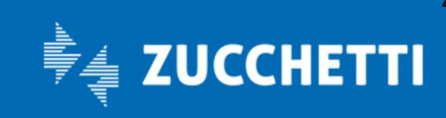

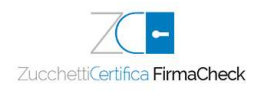

## 11.2 Decifra

-

Una volta che è stato importato il documento cifrato con una delle tecnologie supportate da FirmaCheck sarà possibile decifrarlo inserendo la password corretta, in base a uno dei sistemi di cifratura sopra descritti.

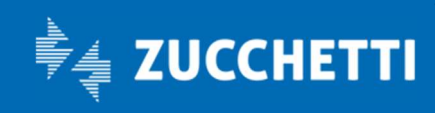